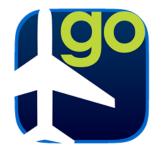

# → FltPlan Go iPad Manual Recent Updates

#### **METARS**

→ <u>Visible Metars</u> added to the Maps section along with a Metars tab and menu containing color coordinated information on ceilings, visibility, wind speed, and temperature.

#### <u>T00LS</u>

→ Equal Time Point Calculator Enter your distances/ground speeds or import them from your flight to calculate ETP added to the Tools section.

#### **WEATHER**

→ Echo Top Legend added to the Weather section. Color coded heights displayed on the map to indicate different weather patterns.

#### WEIGHT AND BALANCE

→ Taxi fuel burn and ramp weight added to <u>Weight and Balance</u> in the Tools section.

#### LOGIN WITH TWO ACCOUNTS

→ When signed into your FltPlan.com account you can now Add an Account.

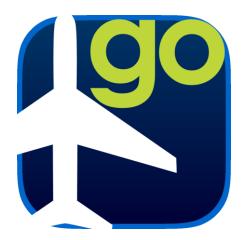

# User's Manual

FltPlan Go | iPad

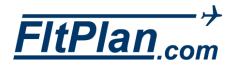

# FltPlan Account Registration

| 1 |  |
|---|--|
| 2 |  |
| 3 |  |

# Airports

| History                                            | 12 |
|----------------------------------------------------|----|
| Favorites                                          | 12 |
| Search Airports                                    | 13 |
| Nearby Me                                          | 14 |
| Add to Binders                                     | 14 |
| Navigating the Airport Icon                        | 14 |
| Airport Diagram Button                             | 15 |
| Editing Airport Diagrams                           | 16 |
| Nearby Airports Button                             | 16 |
| Open A/FD Button                                   | 16 |
| Navigating the Airport Tabs                        | 17 |
| FBOs Tab                                           | 17 |
| Information Tab                                    | 18 |
| Frequencies Tab                                    | 18 |
| Runways Tab                                        | 18 |
| Procedures Tab                                     |    |
| <ul> <li>Editing</li> </ul>                        |    |
| <ul> <li>Viewing your selected document</li> </ul> |    |
| <ul> <li>Approach Information</li> </ul>           | 19 |
| Arrivals Information                               | 19 |
| Departure Information                              | 19 |

FltPlan Go iPad User's Manual

| Weather  | Tab                          |                              |
|----------|------------------------------|------------------------------|
| •        | All                          |                              |
| •        | Metars/TAFs/Pireps           |                              |
| •        | Refresh Icon                 | Error! Bookmark not defined. |
| NOTAMs   | Tab                          |                              |
| •        | Refresh                      | Error! Bookmark not defined. |
|          |                              |                              |
| Fuel Tab |                              |                              |
| Fuel Tab | Jet, 100LL, 80/87, and Mogas |                              |
|          |                              |                              |
| :        | Jet, 100LL, 80/87, and Mogas |                              |

# Maps

| HUD But   | ton                     |                              |
|-----------|-------------------------|------------------------------|
| Nearby N  | le Button               |                              |
| Map Opt   | ions Button             |                              |
| •         | Go to Departure Airport |                              |
| •         | Go to Arrival Airport   |                              |
| •         | Track up                |                              |
| •         | North up                |                              |
| •         | Moving Map              | Error! Bookmark not defined. |
| •         | Таb                     | Error! Bookmark not defined. |
| •         | Breadcrumb Options Tab  |                              |
| •         | Saved Breadcrumbs       |                              |
| •         | Online Breadcrumbs      |                              |
| •         | Breadcrumb Management   | Error! Bookmark not defined. |
| •         | Breadcrumbs Playback    | Error! Bookmark not defined. |
| •         | Change Airplane Icon.   |                              |
| Zoom Bı   | Itton                   |                              |
| •         | Zoom                    |                              |
| My Route  | es Button               |                              |
| Pencil To | 001                     |                              |
| Timer Bu  | itton                   |                              |

| Sign In   | Button                                          | 27 |
|-----------|-------------------------------------------------|----|
| Layers    | Button                                          |    |
| •         | Sectionals                                      |    |
| •         | Jet High                                        |    |
| •         | Victor Low                                      |    |
| •         | TACs/Canadian VFRs.                             |    |
| •         | Helicopter                                      |    |
| •         | SUAs                                            |    |
| •         | TFRs                                            |    |
| •         | State Outline                                   |    |
| •         | Cap Grid                                        |    |
| Route I   | Button                                          |    |
| Rubber    | rbanding                                        |    |
| Edit Bu   | itton                                           |    |
|           | /modify/add to existing routes.                 |    |
|           | Reverse Route Button.                           |    |
| -         | P/P Button.                                     |    |
| -         | Save Locally Button.                            |    |
| -<br>6 au | ve/File Flight Plan Button.                     |    |
|           | eather Button                                   |    |
| •••       | Radar.                                          |    |
| -         | Canadian Radar.                                 |    |
| -         | Surface Analysis                                |    |
|           | IR Satellite                                    |    |
|           | Visible Satellite                               |    |
| -         | Echo Tops.                                      |    |
|           | Weather                                         |    |
| -         |                                                 |    |
|           | ather                                           |    |
| ADS-B     |                                                 |    |
| •         | Connect to Pathfinder or Sagetech Clarity ADS-B |    |
| •         | Connect to Dual XGPS170 ADS-B                   |    |
| •         | Connect to Skyradar ADS-B                       |    |
| Co        | nnect to iLevil ADS-B                           |    |
| •         | ADS-B                                           |    |
| United    | States Regions                                  |    |
| •         | Northeast                                       |    |

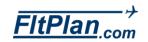

|   | FltPlan Go iPad User's Manual |    |
|---|-------------------------------|----|
| • | South                         | 35 |
| • | Midwest                       | 36 |
| • | West                          | 36 |

# Navlogs

| Refresh Current Button           | Error! Bookmark not defined. |
|----------------------------------|------------------------------|
| My NavLogs / WXButton            |                              |
| Sign In Button                   |                              |
| NavLogs Icon                     |                              |
| Navigation Log                   |                              |
| Trip Notes                       |                              |
| <ul> <li>Winds Matrix</li> </ul> |                              |
| Weather Info                     |                              |

# Checklist

| Getting Started Creating a Checklist on the FltPlan Website             | 40 |
|-------------------------------------------------------------------------|----|
| Creating a Checklist Using a Pre-Loaded Template on the FltPlan Website | 40 |
| Editing a Checklist on the FltPlan Website                              | 41 |
| Creating a Custom Checklist on the FltPlan Website                      | 41 |
| Exporting a Checklist from the FItPlan Website                          | 42 |
| Copying/Sharing a Checklist from the FltPlan Website                    | 42 |
| Checklist for NXXX on FltPlan Go App                                    | 43 |
| <ul> <li>Back Button.</li> </ul>                                        | 43 |
| Refresh                                                                 | 43 |
| Your Checklist Name                                                     | 43 |
| Your First Item to Check Off                                            | 43 |
| Checking Off Items                                                      | 44 |
| Skipping an Item                                                        | 44 |
| Text to Speech                                                          | 44 |
| Reset List Button                                                       | 45 |

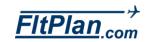

FltPlan Go iPad User's Manual

# Binders

| Edit Butto | on               |                           |
|------------|------------------|---------------------------|
| My First B | Binder Button    |                           |
| •          | My Documents Tab |                           |
| •          | My First Binders |                           |
| •          | Edit             |                           |
| •          | Add Button       |                           |
| Add Item   | Button Erre      | or! Bookmark not defined. |

# Weather

| Refresh Icon                                                  | 48 |
|---------------------------------------------------------------|----|
| /ly Airports/Routes Button                                    | 48 |
| dit                                                           | 48 |
| ocation                                                       | 49 |
| Route                                                         | 49 |
| Displaying Flight Plan Weather                                | 49 |
| light Plan Weather Page                                       | 49 |
| <ul> <li>Flight Plan Weather</li> </ul>                       | 49 |
| <ul> <li>Weather Info For Flight From KXXX to KXXX</li> </ul> | 50 |

# Flight Tracking

| Refresh Button                   |   |
|----------------------------------|---|
| My Aircraft Button               | 1 |
| • +5                             | 1 |
| ■ Edit                           | 1 |
| Sign In Button                   | 2 |
| Adding an Aircraft to Tracking   | 2 |
| Flight Tracking Page             | 2 |
| <ul> <li>Aviation Type</li></ul> | 3 |
| <ul> <li>Flight Status</li></ul> | 3 |
| Flight Tracking Map              | 3 |
| <ul> <li>Reset Map</li></ul>     | 3 |

| <b>I</b> go | FItPlan Go iPad User's Manual |    |
|-------------|-------------------------------|----|
|             | Zoom                          | 53 |
| •           | Flight NXXXX                  | 54 |
| Switchin    | g Aircraft                    | 54 |

# Tools

| Tools Lis | st                      |    |
|-----------|-------------------------|----|
| PDC Serv  | vice Button             |    |
| Weight &  | & Balance.              |    |
| •         | The Legend              |    |
| eLogBoo   | 9k                      |    |
| -         | Log Entry               |    |
| -         | Log In Button           |    |
| -         | Aircraft Button         |    |
| -         | General Aviation Button |    |
| -         | Pilot Button            |    |
| •         | PIC Button              |    |
| •         | Part 91 Button          |    |
| Contact   | Numbers                 |    |
| Calculate | ors List                |    |
| •         | Wind Calculator         |    |
| •         | Back Button             |    |
| •         | Prefs Button            |    |
| Wind Cal  | Iculator w/Airport      | 60 |
| •         | Fuel Conversion         |    |
| •         | Change Fuel Type        |    |
| •         | Custom Fuel Type        |    |
| •         | Temperature Conversion. | 61 |
| Density A | Altitude Calculator     |    |
| ISA Tem   | p. Calculator           |    |

# ScratchPad

| My Doodl | es Button   | 64 |
|----------|-------------|----|
| •        | Text        | 64 |
| •        | Bold Button | 65 |

| • | Italicize Button       | 65 |
|---|------------------------|----|
| • | Underline Button       | 65 |
| • | Align to Left Button   | 65 |
| • | Align to Center Button | 65 |
| • | Align to Right Button  |    |
| • | My Doodles Button      | 65 |
| • | Font Button            | 65 |
| • | Fine Button            | 65 |
| • | Color Button           | 66 |
| • | Draw                   |    |
| • | Undo Button            |    |
| • | My Doodles Button      |    |
| • | Background Button      | 67 |
| • | Size Button            | 67 |
| • | Color Button           | 67 |
| • | Cancel                 | 67 |
| • | Edit                   | 68 |

# Binders

| Downloa  | ded Files Button                  |
|----------|-----------------------------------|
| •        | Key                               |
| •        | Procedures Section                |
| •        | Update Procedures Button          |
| •        | Download Future Procedures Button |
| •        | Maps Section                      |
| •        | A/FD Section                      |
| •        | Misc Section                      |
|          | ownloads Button                   |
|          |                                   |
| Maps Bu  | tton71                            |
| •        | Jet High Tab                      |
| •        | Helicopter Tab                    |
| •        | Victor Low Tab                    |
| •        | TACs Tab                          |
| •        | World Map Tab                     |
| •        | Sectional Tab73                   |
| Procedui | res Button                        |

| FitPlan Go iPad User's Manual                 |
|-----------------------------------------------|
| Canada Tab73                                  |
| • U.S. Tab                                    |
| cuments Button74                              |
| FD Button74                                   |
| sc Button                                     |
| tal Space Footer                              |
| tal including the Used Space and Free Space75 |

# Settings

| Support   |                        |                              |
|-----------|------------------------|------------------------------|
| Breadcru  | mbs                    |                              |
| •         | Saved Breadcrumbs.     | Error! Bookmark not defined. |
| •         | Breadcrumb Management. | Error! Bookmark not defined. |
|           | ep Mode                |                              |
| Brightnes | S                      |                              |
| Minimum   | runway length: X ft    |                              |
| Download  | l NavLogs as PDFs      |                              |
| Refresh D | Databases Button       |                              |
| Lock Scre | en Button              |                              |
| Clear Cac | he Button              |                              |

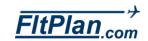

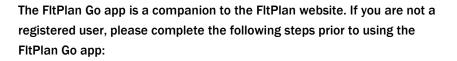

### 1. Register for your Free Account

- To create your free account, go to <u>www.FltPlan.com</u> and click the Become a Registered User link at the top of the FltPlan Welcome page. Create your username and password on the New Registration page. Usernames and passwords are limited to a maximum of eight alpha-numeric characters. No spaces, punctuation, or special characters are allowed.
- You must complete your username and password and accept the FltPlan disclaimer before you can advance to the registration form.
- Enter all pertinent information on the registration form in order to file IFR and VFR flight plans. You must enter your name in one of the PIC name slots. You can enter up to ten different PIC names and ten different aircraft registration numbers. Performance data is supplied for a variety of aircraft types. You can use the generic performance data provided for your aircraft, or customize it to match the way you fly. For more information on entering and editing performance data for your aircraft, refer to the FItPlan.com User Tutorial.
- Once you complete the registration form, you will arrive at the Main Menu page. FltPlan allows you to create and store IFR flight plans up to 180 days in advance. Flight plans can only be created, stored, and filed if you have entered all of the pertinent info on the Pilot/User Info page and have entered at least one aircraft into your account.

### 2. Request Permission to File Flight Plans

- Send an email to <u>Support@FltPlan.com</u> giving FltPlan.com authorization to file your flight plans. For example:
- My Username is: \_\_\_\_\_
   My Name is: \_\_\_\_\_
   I give FltPlan.com authorization to file flight plans on my behalf
- Emailing your authorization request does NOT automatically file your flight plans. After we process your request, you will receive instructions via email regarding how you can select your flight plans to be filed.

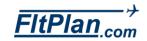

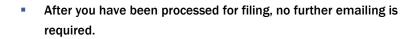

# 3. Pre-Flight Your Device

- Make the most of your FltPlan Go in-flight experience, and download the following before take-off:
- NavLogs
- Charts & Maps
- Airport & FBO Information
- Trip-related documents
- Create your checklists and update your Weight & Balance profile on the website for in-flight use.

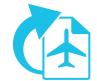

| str                        | New to FltPlan.com?                                                            |
|----------------------------|--------------------------------------------------------------------------------|
| •••••                      | Create your free<br>FitPlan.com account by<br>clicking on the button<br>below. |
| Forgot Username / Password | Create Your Account                                                            |
| Sign In                    |                                                                                |
|                            |                                                                                |
|                            |                                                                                |

The FltPlan Go app will default to the **Airports** section when initially opened.

- To sign in to your FltPlan account within the app, select the **FltPlan** icon, then tap the Sign In button on the top right corner of the page. Enter your username and password and tap **Sign In**.
- If you do not already have a FltPlan account, tap the Create Your Account button to register.

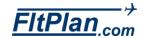

 $\star$ 

3

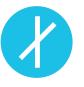

Tap the **Airports** icon from the Dashboard and you will be brought to the **Airports** section.

 The header (below) contains various buttons, including the History, Favorites, Search Airports, Runway Wind Calculator, Nearby Me, and Add to Binders buttons.

Wind Calc.

S

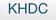

# History

- The first button within the Airports section is the History button. Tap the History button and a drop-down box of the recent airports you have searched/used will be displayed.
- By selecting any of the airports listed, you will be brought to the corresponding airport's page containing all available airport information, FBO information, procedures, etc.
- To switch between recently viewed airports, tap the History button and the same drop-down box will appear containing your airport search history. You can select a different airport from here.
- You can delete an airport from History by swiping to the left and tapping the **Delete** button.

Note: The History drop-down box will only hold 15 airports. After 15, it will delete old airports when a new airport is added.

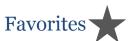

- The next button on the Airports header is the Favorites button. Tap this button and a drop-down box will appear containing the most used/important airports that you would like to access.
- Select any of the airports from the Favorites drop-down box and you will be brought to that airport's page containing all available airport information, FBO information, procedures, etc.
- To add an airport to your Favorites, tap the + located on the top right side of the Favorites drop-down box. The airport currently being viewed will then be added to your list of Favorites. This airport will be accessible from the Favorites button and also from the History button.

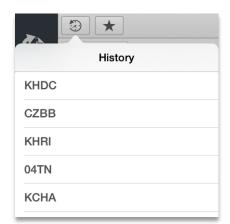

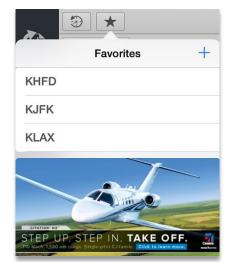

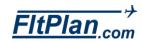

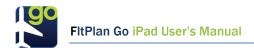

|            |                                   | KLAX         |     | Wind Calc.      |
|------------|-----------------------------------|--------------|-----|-----------------|
| ĸı         | E                                 | Browse Airpo | rts | A               |
| LO:<br>N3: | Q Search                          |              |     |                 |
|            | А                                 |              |     |                 |
| 12         | KLAX, LOS ANGE<br>LOS ANGELES, C/ |              |     | 3               |
| 12         | Alabama                           |              |     | 4TI             |
| Ye         | Arkansas                          |              |     |                 |
|            | Alaska                            |              |     | S 8             |
|            | С                                 |              |     |                 |
|            | Connecticut                       |              |     | IPT             |
| _          | Colorado                          |              |     |                 |
| _          | California                        |              |     | VY              |
|            | D                                 |              |     |                 |
|            | Delaware                          |              |     | W/              |
|            | F                                 |              |     |                 |
|            | Florida                           |              |     | 'ED<br>'25      |
|            | G                                 |              |     | SE.             |
|            | Georgia                           |              |     | .L <sup>-</sup> |
|            | U.S.                              | Canada       | Ot  | her             |

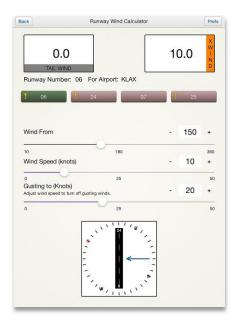

# Search Airports KXXX

- The next button on the Airports header is the Search Airports button. This button, located in the center of the header, displays the airport identifier of the airport you are currently viewing. Tap this button and a drop-down box will appear with a search bar to search for different airports.
- On the bottom of this drop-down box there are three buttons labeled
   U.S., Canada, and Other. These buttons are here to assist in narrowing down search results by providing lists of available airports in certain regions. States are listed under the U.S. option, Provinces listed under Canada, and various Countries are listed under Other.
- You can choose to either tap within the search bar and type an Airport ID, Airport, or city name, or you can look under one of the labeled buttons to begin your search for an airport.
- Tap the desired airport from the drop-down box and you will be brought to that airport's page containing all available airport information, FBO information, procedures, etc.

## Runway Wind Calculator

Wind Calc.

- The next button on the Airports header is the Runway Wind Calculator button. Tap this button and the Runway Wind Calculator window will open.
- From the Runway Wind Calculator you can calculate your Tail Wind and X Wind from the runway you are using.. Beneath the Tail Wind and X Wind boxes you can choose your runway from a series of buttons. Next to Runway Number, you will see For Airport: KXXX.
- Beneath the Runway Numbers you will see the Wind From, Wind Speed, and Gusting To calculators. Slide the white circle from right to left to increase the direction and speed of the wind acting on your runway. As you adjust the wind angle and speed, you'll notice the Tail Wind and X Wind numbers will change.
- Tap the **Prefs** buttonin the upper right corner to type in your Tailwind Calculation, Tailwind Limit, XWind Caution, and XWind Limit.
- On the runway picture below the calculator, a blue arrow depicts the direction of the wind on your selected runway, and moves as you adjust the Wind From calculator.

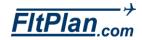

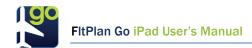

| Wind Calc.                                 |           |    |
|--------------------------------------------|-----------|----|
| Nearby Me                                  |           |    |
| VATERBURY-OX<br>T (RWY:5800 ft), Dist. X N |           |    |
| LYING RIDGE AI                             |           | ·  |
| HELAN FARMS                                | t. X X NM |    |
| ANDLELIGHT FA                              |           | ı  |
| DANBURY MUNI<br>CT (RWY:4422 ft), Dist. X  | ×NM       |    |
| REEN ACRES (P<br>T (RWY:1800 ft), Dist. XX |           | E) |
| MERIDEN MARK                               |           | vI |
| OBERTSON FIEL<br>, CT (RWY:3665 ft), Dist. |           |    |
| GOR I SIKORSK<br>RT, CT (RWY:4761 ft), Dis |           |    |
| WEED-NEW HAN                               |           |    |

| Edit    | Add to Binders | + |
|---------|----------------|---|
| Docum   | nents          |   |
| My Firs | st Binder      |   |

| 3      | *                                     |               | KLAX               | Wind Calc.    |                 |
|--------|---------------------------------------|---------------|--------------------|---------------|-----------------|
|        |                                       | KLAX: L       | OS ANGELES INTL    |               | Airport Diagram |
| 1      | 1 1 1 1 1 1 1 1 1 1 1 1 1 1 1 1 1 1 1 | LOS ANGELE    | S, CA              |               | Nearby Airports |
|        |                                       | N33°56.6' W   | '118°24.5'         |               | Open A/FD       |
| Cleara | ince                                  | 121.4/120.35  | FuelJET            | Arrival ATIS. | 133.80          |
| Groun  | d                                     | 121.65/121.75 | Tower133.9/ 120.95 | Departure A   | TIS135.65       |
| AOE    |                                       | Yes           | Elevation128       | Variation     | 14.0            |

Nearby Me

- Next is the Nearby Me button, located in the right corner of the Airports page. This button takes your current location and scans for airports that are located nearbFy.
- Tap this button and a drop-down box will appear. From this drop-down box, you will see a list of airports in order from the closest to the farthest in location to you.
- From this drop-down box you can also select any airport by tapping on the name of the airport. The airport's page containing all available information, FBO information, procedures, etc. will be displayed.

Note: Location Services must be turned On within the iPad itself. To do this, go to the **Settings** within your iPad and tap on the **Privacy** tab, then click on **Location Services** and switch the setting to **On**.

# Add to Binders

- To the right of the Nearby Me button is the Add to Binders button. Tap this button and a drop-down box will appear.
- From this drop-down box, tap the + located in the right corner to add the current airport you are viewing to a binder.
- When you tap on the + sign, a pop-up window will appear labeled Add new binder, where you can type in a name for the binder you are creating. Then press Okay.
- Your new binder will be accessible through the **Binders** section in the FltPlan Go App.
- You will see the name of your new binder in the **Add to Binders** dropdown box, along with other binders you have created.

# Navigating the Airport Icon

- After you have selected the desired airport, the airport's information will be displayed.
- The airport's identifier, city, state, and coordinates will be displayed on the top of the page. To the right of this information are buttons labeled Airport Diagram (if there is an FAA approach chart available), Nearby Airports, and Open A/FD (shown left).

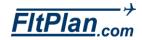

 Information regarding the Clearance, Tower, Fuel Type, ASOS/AWOS, Variation, AOE (Airport of Entry – U.S. Customs Airports), Elevation, Ground, and ATIS of the selected airport will be displayed.

# Airport Diagram Button

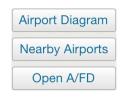

 Tap the Airport Diagram button and you will bring the diagram fullscreen however, the Airport Diagram button will only appear if there is an FAA approach chart available showing an airport diagram. On the header you will see the Back, Breadcrumbs, Enable Ship, Timer, Edit, Rotate, and Lock buttons (shown above).

| Back | Breadcrumbs | Enable Ship | ) 5 to 30 APR 2🤠 | 5 | Rotate | • |
|------|-------------|-------------|------------------|---|--------|---|
|------|-------------|-------------|------------------|---|--------|---|

- Tap the **Back** button to return to the **Airports** section.
- Tap the Breadcrumbs button to track the actual GPS route taken. A green line will be displayed on the diagram showing the exact route.
- Tap the **Enable Ship** button to show your aircraft on the chart.

Note: GPS is required to use this feature.

- Tap the **Timer** button and a small clock (shown left) will appear in the upper right of the airport diagram.
- Tap the green Start button to begin the timer. The button will change to red and read Stop. Tap the red Stop button to stop timing.
- Located next to the green Start/Stop button is the red Reset button. If you are no longer using the Timer, tap the small X in the upper right corner of the Timer to exit. This feature can be used to time your approaches.
- Measure Tool×Total: 975 nmReset
- Tap the Rotate button, and you can rotate the diagram clockwise to four different angles.
- Tap the **Lock** button and you will prevent zooming on your diagram.
- Tap the Ruler button and a pop-up box labeled Measure Tool will appear in the upper left corner of the screen.
- This tool can be used for planning a trip while on the ground or in air to find distances.
- Tap the screen where you want to start measuring the distance from,

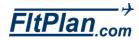

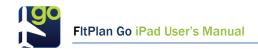

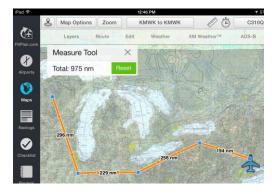

and then tap point from point to create your route.

- Continue to tap each point of your route on the map and the orange line will to track the distance from each point to the next.
- The Measure Tool Box will compile a total distance in nm for the points you tapped along your route.
- Tap the green Reset button on the Measure Tool Box and the complied distance will be reset back to zero.

## **Editing Airport Diagrams**

- Tap the Edit button to draw on the diagram. From the Edit button, you can tap the Clear button to completely erase your drawings, and the Undo button to erase each stroke.
- You can select the details of the line you are drawing by tapping the Small button on the header. A pop-up window will appear listing the available sizes.
- You can select the color of each line by tapping the **Color** button, and a pop-up window will appear listing the color choices.
- When you have completed the edit of your Airport Diagram, you can select the Done button, and this will save the changes you have made.

### Nearby Airports Button Nearby Airports

- Beneath the Airport Diagram button, you will see the Nearby Airports button. Tap this button and the Nearby Airport drop-down box appears.
- This drop-down box lists the airport identifiers of nearby airports. Select any of the airports listed and you will be brought to the airport page containing all available airport information, FBO information, procedures, etc.
- This drop-down box also lists all Nearby Alternate airports. Click on the Nearby Alternates button next to the Nearby Airports button on the Nearby Airports drop-down menu and a list of the airport identifiers of Nearby Alternates will appear.

### Open A/FD Button

Located beneath the Nearby Airports button you will see the Open
 A/FD button. Tap on this button and the A/FD will appear full-screen.

**Open A/FD** 

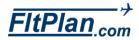

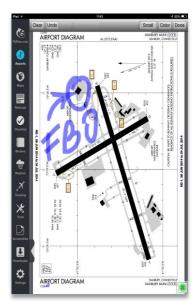

| Nearby          | Airports          | alc.            |
|-----------------|-------------------|-----------------|
| Nearby Airports | Nearby Alternates | Airport Diagram |
| KHHR            |                   | Nearby Airports |
| KSMO            |                   | Open A/FD       |
| КТОА            |                   | IS133.80        |
| KLGB            |                   | ATIS135.65      |
| KBUR            |                   | 14.0            |
| KVNY            |                   | -               |
|                 |                   | - Left Traffic  |

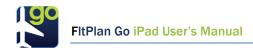

 Tap anywhere on the screen to show the top header. The header shows the Back, View All Files, Edit, Rotate, Lock, Print, Mail, and Bookmark buttons (shown below).

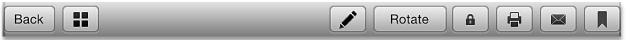

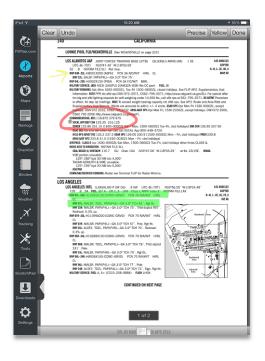

- Tap the **Edit** button to draw on the diagram. From the **Edit** button on this header you can tap the **Clear** button to completely erase your drawings, and the **Undo** button to erase each stroke.
- Tap the **Small** button on the header to select the width of the line.
- Tap the **Color** button to choose the color of each line.
- When you have completed the edit of your Airport Diagram, tap the Done button and the changes you have made will be saved.
- Tap the **Lock** button to prevent zooming on your diagram.
- Tap the Printer button and a drop-down box will appear labeled Printer Options.
- From here, you can select the printer you want to use, determine the number of copies by tapping the + or - buttons, and print this page by tapping **Print**.

Note: You must use a wireless printer.

- Tap the Mail button and the A/FD you are viewing will appear in the body of an email that you can address and send from this screen.
- Tap the Bookmark button and the A/FD you are viewing will appear in the Binders section on the Dashboard.

# Navigating the Airport Tabs

 Located on the left side of Airports section is a list of tabs (shown left) that are features associated with this airport, including FBO's, Information, Frequencies, Runways, Procedures, Weather, NOTAMs, Fuel, and Remarks.

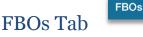

• Tap the **FBO** tab and you will see all of the **FBOs** offered at that airport.

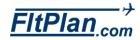

| FBOs        | > |
|-------------|---|
| Information | > |
| Frequencies | > |
| Runways     | > |
| Procedures  | > |
| Weather     | > |
| NOTAMs      | > |
| Fuel        | > |
| Remarks     | 5 |

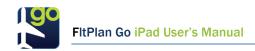

| FBOs        | > |
|-------------|---|
| Information | > |
| Frequencies |   |
| Runways     |   |
| Procedures  |   |
| Weather     |   |
| NOTAMs      |   |
| Fuel        |   |
| Remarks     |   |
|             |   |
|             |   |
|             |   |
|             |   |
|             |   |

 FBOs
 Clearance
 121.4/120.35

 Information
 Departure ATIS
 135.65

 Aurways
 Arrival ATIS
 133.80

 Procedures
 Ground
 121.65/121.75

 Worther
 Tower
 133.9/120.95

| FBOs             |      | Airport                    |              |
|------------------|------|----------------------------|--------------|
| Information      |      | AIRPORT DIAGRAM            | 1 🕑          |
| Frequencies      |      | HOT SPOT<br>HOT            | $\checkmark$ |
| Runways          |      | TAKEOFF MINIMUMS           |              |
| Procedures       | >    | Approaches                 |              |
| Weather          |      | ILS OR LOC RWY 06L         | 1 🥑          |
| NOTAMs           |      | ILS OR LOC RWY 06R         | 1 🥑          |
| Fuel             |      | ILS OR LOC RWY 07L         | 1 🕑          |
| Remarks          |      | ILS OR LOC RWY 07R         | 1 🥑          |
|                  |      | ILS OR LOC RWY 24L         | 1 🥑          |
|                  |      | ILS OR LOC RWY 24R         | 1 🥑          |
|                  |      | ILS OR LOC RWY 25L         | 1 🕑          |
|                  |      | ILS OR LOC RWY 25R         | 1 🕑          |
|                  |      | ILS RWY 24R (CAT II - III) | 1 🕑          |
|                  |      | ILS RWY 25L (CAT II - III) | 1 🥑          |
| View in Web Brow | vser | RNAV (RNP) Z RWY 06L       | 1 🥑          |

- Each FBO has features listed under Services, including their provided/optional amenities such as car services, fuel prices, contact information, and frequency.
- Tap the About button, next to Services, to see a summary of the FBO.

### Information Tab Information

 Tap the Information tab to see the AOE (Airport of Entry – U.S. Customs Airports), Elevation, Fuel, Latitude, Longitude, and Variation of your selected airport listed.

### Frequencies Tab Frequencies

Tap the **Frequencies** tab to view all information available for that airport, including the Clearance, ATIS, ASOS/AWOS, Ground, and Tower information for the selected airport.

**Runways** 

### Runways Tab

 Tap the Runways tab to view measurements of the runways for the selected airport.

### Procedures Tab Procedures

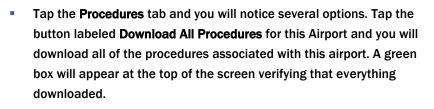

- You will see Airport, Approaches, Arrivals and Departure Information.
- Tap on any of these options and you will be brought to a PDF file. From here, you can edit and save this document.
- Editing Procedure Diagrams from the Toolbar. Tap any of these boxes to select a document you would like to edit. You can navigate from page to page of your selected document by swiping to the left or right. You can view, edit, and save the available pages.
- Viewing your selected document. You will see a header with buttons that give you the options (i.e. Overview, Edit, etc.) available for that particular document.

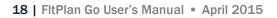

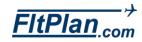

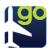

#### FltPlan Go iPad User's Manual

| Airport                    |                         |
|----------------------------|-------------------------|
| AIRPORT DIAGRAM            | 1 🥑                     |
| HOT SPOT<br>HOT            | V                       |
| TAKEOFF MINIMUMS           | $\mathbf{\overline{e}}$ |
| Approaches                 |                         |
| ILS OR LOC RWY 06L<br>IAP  | 1 🥑                     |
| ILS OR LOC RWY 06R<br>IAP  | 1 🗸                     |
| ILS OR LOC RWY 07L         | 1 🖌                     |
| ILS OR LOC RWY 07R         | 1                       |
| ILS OR LOC RWY 24L         | 1 🗸                     |
| ILS OR LOC RWY 24R         | 1 🗸                     |
| ILS OR LOC RWY 25L<br>IAP  | 1 🗸                     |
| ILS OR LOC RWY 25R         | 1 🗸                     |
| ILS RWY 24R (CAT II - III) | 1                       |
| ILS RWY 25L (CAT II - III) | 1                       |
| RNAV (RNP) Z RWY 06L       | 1 🗸                     |

| FBOs        |   | All METAR TAF PIREP                                                                                  |
|-------------|---|----------------------------------------------------------------------------------------------------|
| Information |   | Downloaded 0 minutes ago                                                                             |
| Frequencies |   | METAR REPORTS                                                                                        |
| Runways     |   | KLAX 101353Z 08003KT 8SM FEW018 SCT140 BKN180 12/10<br>A2999 RMK AO2 SLP153 T01220100 \$             |
| Procedures  |   |                                                                                                    |
| Weather     | > | KLAX 101253Z 08004KT 10SM FEW016 SCT250 12/11 A2997<br>RMK AO2 SLP148 T01220106 \$                   |
| NOTAMs      | × |                                                                                                    |
| Fuel        |   | KLAX 101153Z 00000KT 10SM FEW016 SCT250 12/10 A2997<br>RMK AO2 SLP148 T01170100 10144 20117 58007 \$ |
| Remarks     |   |                                                                                                    |
|             |   | TERMINAL FORECASTS                                                                                   |
|             |   | KLAX 101129Z 1012/1118 VRB03KT P6SM FEW018 SCT250                                                    |
|             |   | FM101700 24006KT P6SM SCT250                                                                         |
|             |   |                                                                                                    |
|             |   | FM102000 26012KT P6SM BKN200                                                                         |

| FBOs        | > | NOTAMs FDC General                                                     |
|-------------|---|------------------------------------------------------------------------|
| Information |   | Downloaded 0 minutes ago                                               |
| Frequencies |   | NOTAMs                                                                 |
|             |   | LAX 04/066 LAX RWY 25L ALS OUT OF SERVICE                              |
| Runways     |   | 1504100900-1504101500                                                  |
| Procedures  |   | LAX 03/127 LAX RWY 24L PAPI OUT OF SERVICE<br>1503161615-1504172359EST |
| Weather     | > | LAX 04/072 LAX RWY 7L/25R RVR OUT OF SERVICE<br>1504100900-1504101500  |
| NOTAMs      | > | LAX 04/071 LAX RWY 7R/25L RVR OUT OF SERVICE                           |

| FBOs        |   | Jet 100LL 80/87 Mogas   |      |
|-------------|---|-------------------------|------|
| Information |   |                         |      |
| Frequencies |   | LANDMARK AVIATION       | 6.95 |
| Runways     |   | ATLANTIC AVIATION       | 7.49 |
| Procedures  |   | Downloaded 16 hours ago |      |
| Weather     |   |                         |      |
| NOTAMs      |   |                         |      |
| Fuel        | > |                         |      |

- By swiping up and down you can navigate through all of the pages of the document.
- Approach Information. Under the Procedures tab is all of the approach information available for the airport.
- Arrivals Information. Under the Procedures tab is all of the arrival information available for the airport.
- Departure Information. Under the Procedures tab is all of the departure information available for the airport.

### Weather Tab

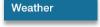

- Within the Weather tab is a header (shown left) with options for various weather monitoring features including All, METAR, TAF, and PIREP.
- All. The All option from within the header shows a summary of weather information, such as METAR REPORTS, TERMINAL FORECASTS, and PIREPS.s
- Metars/TAFs/Pireps. Tap any of the options to the right of all and you will be brought to that option regarding Metars, TAFs, or Pireps. That option will appear full-screen.

### NOTAMS Tab NOTAMS

- The NOTAMs tab shows options of information (shown below) regarding the NOTAMs for your selected airport. Listed on this header are the buttons Notams, FDC, General, and the Refresh icon.
- Tap the desired button to select information for **Notams, FDC Notams,** or **General Notams.**

### Fuel Tab Fuel

- The **Fuel** tab (shown left) shows fuel options available at the selected airport: Jet, 100LL, 80/87, and Mogas.
- Jet, 100LL, 80/87, and Mogas. Tap any of these options and you will see the buttons listing the fuel prices for the selected type of fuel if it is available.
- Refreshing Fuel. To refresh these fuels, tap the fuel prices and

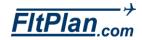

FltPlan Go iPad User's Manual

| FBOs        |   | Remarks                                                                          |
|-------------|---|----------------------------------------------------------------------------------|
| Information |   | Traffic Pattern: 06R - Left Traffic / 24L1 - Left Traffic                        |
| Frequencies |   | Traffic Pattern: 07L - Left Traffic / 25R1 - Left Traffic                        |
| Runways     |   | Traffic Pattern: 07R - Left Traffic / 25L1 - Left Traffic                        |
| Procedures  |   | NOISE SENS ARPT ON WESTERLY TAKEOFFS NO<br>TURNS BEFORE CROSSING SHORELINE OVER- |
| Weather     |   | OCEAN APCHS UTILIZED 0000-0630.                                                  |
| NOTAMs      |   | PRACTICE INSTRUMENT APPROACHES & TOUCH<br>AND GO LANDINGS ARE PROHIBITED.        |
| Fuel        | > | NMRS BIRDS ON AND IN VCNTY OF ARPT.                                              |
| Remarks     | > | RY 25L PREFERRED EMERGENCY RY.                                                   |

| 00/20              |                      |
|--------------------|----------------------|
| Leaving            | the app              |
| Clicking 'Yes' wil | Il result in leaving |
| the app and going  | to your Safari web   |
| brov               | vser.                |
| No                 | Yes                  |
| NO                 | 165                  |
| 170/051            |                      |

swipe downward. A green message located directly under the fuel will display, in minutes, when the price was refreshed.

### Remarks Tab Remarks

- By tapping on the **Remarks** tab, you will see a list of general FAA remarks for the airport.
- These **Remarks** now include traffic patterns.

### View in Web Browser Button

View in Web Browser

Under these tabs is a button labeled View in Web Browser. Tap this button and you will be directed to FltPlan website and your specific airport/FBO information page. A window will pop up with the message:
 Leaving the app. Click Yes to leave the FltPlan Go App and go to the FltPlan website hrough Safari or your default web browser

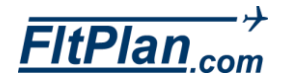

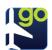

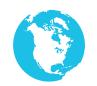

- The Maps icon is the third icon from the top of the Dashboard.
- Tap the Maps icon and the Maps section of the app will appear.
  - At the top of the **Maps** section is a header containing various buttons. These buttons include the **Nearby Me, Map Options, Zoom, My Routes, Pencil, Ruler, Timer, Sign In, Layers, Route, Edit, Metars, Weather, XM Weather,** and **ADS-B** buttons.

|        | Map Options | Zoom | KTEB to | o KDXR  |             | INSTR |
|--------|-------------|------|---------|---------|-------------|-------|
| Layers | Route       | Edit | Metars  | Weather | XM Weather™ | ADS-B |

# HUD Button

The HUD (Heads-Up Display) button, when swiped to the left, opens a footer (shown below) that shows additional map information. Swipe the HUD button to the left to display this information, which includes measurements such as Accuracy, Bearing, Ground Speed, Lat/Long, Mag Course, and Distance. (Shown Below)

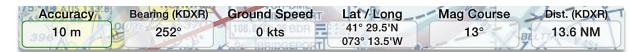

| Altitu | ude      |      |  |
|--------|----------|------|--|
| Bea    | ring (Ne | xt)  |  |
| Dist.  | (Next)   |      |  |
| Dista  | ance (D  | est) |  |
| ETE    |          |      |  |

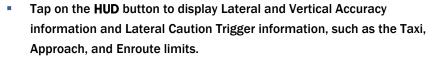

 Tap on any of the information boxes to display additional data specific to either the Accurancy, Altitude, Ground Speed, Lat/Long, Mag Course, or Distance.

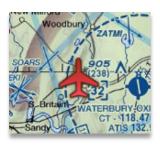

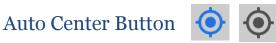

- The Auto Center button, located above the HUD button on the bottom of your Maps screen, will center your Maps screen to the location of your aircraft. Tap the Auto Center button; it will turn blue and center your aircraft to your Maps screen.
- If you try to scroll away from your aircraft, it will automatically center your **Maps** screen back to your aircraft. Tap the **Auto Center** button again to deactivate this feature and it will turn grey.

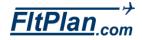

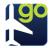

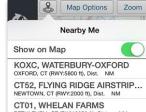

BETHLEHEM, CT (BWY:2050 ft), Dist. NM K11N, CANDLELIGHT FARMS WY:2900 ft), Dist. KDXR, DANBURY MUNI NIM. CT96, GREEN ACRES (PRIVATE) BRISTOL, CT (RWY:1800 ft), Dist KMMK, MERIDEN MARKHAM M... MERIDEN, CT (RWY:3100 ft), Dist. K4B8, ROBERTSON FIELD PLAINVILLE, CT (RWY:3665 ft), Dist ..... KBDR, IGOR I SIKORSKY MEM ... BRIDGEPORT, CT (RWY:4761 ft), Dist. NIM KHVN, TWEED-NEW HAVEN NEW HAVEN, CT (RWY:5600 ft), Dist.

# Map Options Zoom Map Options Track Up North Up North Up Cabel Route Fixes Downloaded Maps Only Show Drawing Toggle Breadcrumbs Breadcrumb Options Go to Departure Airport Go to Arrival Airport Customize Route & Icon

# Nearby Me Button

- The first button on the header is the **Nearby Me** button. This button takes your current location and scans for maps that are located nearby.
- Tap the Nearby Me button and a drop-down box will appear. From this drop-down box is a list of airports, appearing in order from the closest to the farthest in location to you.
- Tap the **Show on Map** switch at the top right of **Nearby Me** drop-down box to leave behind a green trail. Note: This may take a few seconds to load.
- From this drop-down box, select a different airport by tapping on any of the listed airports. That airport's page will appear on the screen.
- Note: Location Services has to be On within the iPad itself. To do this, go to the settings within your iPad and tap on the Settings button.
   From here go to the Privacy tab, tap on Location Services, and switch the setting to On.

# Map Options Button Map Options

- Tap Map Options and a scrolling drop-down box will appear on the left side of the screen with several tabs. Swipe up or down to view all map options. These options include Go to Departure Airport, Go to Arrival Airport, Change Airplane Icon, Track Up, North Up, Moving Maps, Enable Ship Position, Label Route Fixes, Label Route Fixes, Download Maps Only, Enable X-Plane SIMS GPS, Breadcrumbs, Breadcrumb Options, Breadcrumb Playback, Go to Departure Airport, Go to Arrival Airport and Change Airport Icon.
- Track up Tab. The Track up feature moves the map around the airplane icon. Located next to this tab is a white circle. When selected, the circle will be green. This indicates that the Track up feature is activated.
- North up Tab. The North up feature moves the airplane icon instead of the map. Located next to this tab is a white circle. When selected, the circle will be green. This indicates that the North Up feature is activated.
- Enable Ship Position Tab. Tap the Enable Ship Position tab to

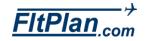

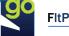

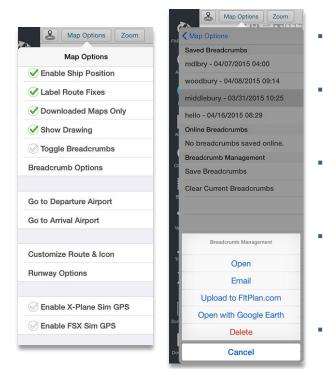

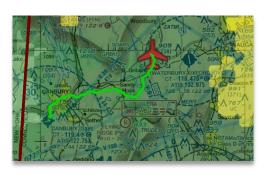

| - 7  | Breadcrumbs Play | /back X   |
|------|------------------|-----------|
| Play | Pause            | Stop      |
|      |                  | OX notes" |

have an airplane icon appear on your map representing the ship position.

- Label Route Fixes Tab. Tap the Label Route Fixes tab to have the route fixes on your map display with labels.
- **Downloaded Maps Only Tab.** Tap the **Downloaded Maps Only** tab to only view maps that you have already downloaded and are not streaming from online.
- Show Drawing Tab. Tap the Show Drawing tab to have any drawings that you have done on a map be shown on the map you are currently viewing.
- **Toggle Breadcrumbs Tab.** To enable **Breadcrumbs**, tap the **Toggle Breadcrumbs** tab and a green check will appear in the check box located to the left of this tab. To disable **Breadcrumbs**, tap the **Breadcrumbs** tab the green check to make the check box empty.
- Breadcrumb Options Tab. Tap the Breadcrumb Options tab and you will be brought to Saved Breadcrumbs, Online Breadcrumbs, and Breadcrumb Management options.
- Saved Breadcrumbs. Tap any breadcrumbs listed beneath this label and a pop-up will appear labeled with the options to Open, Email, Upload to Fltplan.com, Open with Google Earth, and Delete. Tap the Map Options button again to exit the drop-down box.
- Open Breadcrumbs. Tap Open and that set of breadcrumbs will be displayed on the Maps screen. The Breadcrumbs Playback pop-up box will appear in the top right of the Maps screen.
- Breadcrumbs Playback. On the Breadcrumbs Playback pop-up window you will see several options, including Play, Pause, and Stop. Tap Play button and the breadcrumbs from your flight will populate on the map. Tap Pause to pause the breadcrumbs playback will pause, and tap Stop to entirely exit your started breadcrumbs playback.
- Email Breadcrumbs. Tap on the Email Breadcrumbs button and a pop-up email window will appear with the saved breadcrumbs document in the body of the email. Compose the email as you normally would and the recipient will be able to open and load these breadcrumbs on their FltPlan GO app.
- Upload to FltPlan.com Breadcrumbs. Tap the Upload to

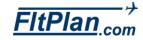

| Bread  | crumb Management |
|--------|------------------|
|        | Open             |
|        | Email            |
| Upload | to FltPlan.com   |
| Open w | ith Google Earth |
|        | Delete           |
|        | Cancel           |

| Save Bre         | adcrumbs                   |
|------------------|----------------------------|
|                  | ame your curren<br>crumbs? |
| - 09/04/2014 10: | 32                         |
| Cancel           | Save                       |

|   | Choo | se a  | n Airp | lane | Icon |
|---|------|-------|--------|------|------|
|   | 4    |       | 4      |      |      |
| 4 | 삸    | 1     | 公      | 1    | ∱    |
|   | 숤    |       | 슷      | 1    | ★    |
|   | 4    |       | 4      |      | ★    |
|   | Ch   | oose  | Route  | e Co | lor  |
|   |      |       | Green  |      |      |
|   |      |       | Blue   |      |      |
|   |      |       | Red    |      |      |
|   |      | ¢     | Drange |      |      |
|   |      |       | Black  |      |      |
|   | Ro   | ute l | _ine O | paci | ty   |

**FitPlan.com** button to have your saved breadcrumbs available on your FitPlan.com account, accessible through the FitPlan Go app and when you log into FitPlan.com through your computer.

- **Open with Google Earth**. Tap **Open with Google Earth** button and your **Google Earth app** will open and the saved breadcrumbs from your logged flight will appear on the **Google Earth maps**.
- **Delete.** Tap **Delete** to instantly delete the current breadcrumbs you have selected.
- Online Breadcrumbs. Tap any breadcrumbs listed beneath this label and a pop-up will appear with options to Delete or Download. Tap Delete to remove breadcrumbs. Tap Download to download a set of breadcrumbs from online to be stored for offline storage.
- Save Breadcrumbs. Beneath the label Breadcrumb Management, tap Save Breadcrumbs and a pop-up window will appear labeled, Save Breadcrumbs, What do you name your current breadcrumbs? Type in the name you wish to call your current breadcrumbs and then tap the Save button.
  - Clear Current Breadcrumbs. Tap the Clear Current Breadcrumbs tab and any breadcrumbs you have that are current will be cleared.
- Go to Departure Airport Tab. This tab redirects to the Airports section on the Departure Airport of the route.
- Go to Arrival Airport Tab. This tab redirects back to the Airports section of the Arrival Airport of the route.
- Customize Route & Icon. To change the size and color of the Airplane icon, tap the Maps icon from the Dashboard. Tap on the Map Options button. A drop-down box will appear, scroll down to find the Change Airplane Icon tab. Tap this tab and you will be able to change the size and color of your Airplane Icon. From here you can also choose the color of your route and the route line opacity.
- Runway Options. Tap the Runway Options tab and a drop-down box will appear with the options to Show Runways on Map and to Choose Runway Color. Tap the circle to the left of Show Runways on Map to activate this feature. To choose the color of your runway, tap on the desired color cutton below the label, Choose Runway Color.

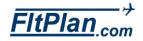

|           | X-Plane                                                                                                    |
|-----------|----------------------------------------------------------------------------------------------------|
|           | X-Plane Instructions                                                                                                    |
| Step      | <ol> <li>Open X-Plane on your<br/>computer.</li> <li>Load Flight in X-Plane<br/>Go to Net Connections under<br/>Settings.</li> </ol> |
| Step 4: C | lick iPhone/iPad and verify all                                                                                                    |
|           | options are toggled.                                                                                                    |
| I         | Don't show again                                                                                                    |
|           | Close                                                                                                    |

| Map Options Zoon   | n CYAV to |
|--------------------|-----------|
| Zoom op            | tions     |
| Zoom to Ship       |           |
| Zoom to Departure  |           |
| Zoom to Arrival    |           |
| Zoom to Entire Rou | ite       |
| Zoom to Breadcrun  | nbs       |

| oom                   | KDTW to KISP                            |   |
|-----------------------|-----------------------------------------|---|
|                       | My Routes                               | Ċ |
| Today's F             | Routes                                  |   |
| KFLY to<br>04/13/2015 | KBJC<br>8:00 AM - N5677E (INSTR)        |   |
| KWHP to<br>04/13/2015 | O KIWA<br>8:00 AM - N5677E (INSTR)      |   |
| PALH to<br>04/13/2015 | PAFA<br>8:00 AM - N5677E (INSTR)        |   |
| Future Ro             | outes                                   |   |
| CYAV to<br>04/24/2015 | CYHU<br>8:00 AM - N3456C (INSTR)        |   |
| CYED to<br>05/03/2015 | 8:00 AM - N3456C (INSTR)                |   |
| CYXE to<br>04/14/2015 | 9:00 AM - N3456C (INSTR)                |   |
| CYZD to<br>05/05/2015 | 8:00 AM - N3456C (INSTR)                |   |
| KBUB to               | 9:00 AM - N3456C (INSTR)                |   |
| KCVC to               | <b>KCHS</b><br>8:00 AM - N5677E (INSTR) |   |
| KDEN to               | 9:00 AM - N1234A (INSTR)                |   |
| KDTW to               | 0 KISP<br>6:00 PM - N5677E (INSTR)      | ~ |

- **Enable X-Plane Sim GPS.** To **Enable X-Plane SIM GPS**, click on the tab and a pop-up window will appear stating the steps you need to take within your iPad to activate this feature.
- Enable FSX Sim GPS. To Enable FSX SIM GPS, click on the tab and a pop-up window will appear stating the steps you need to take within your iPad to activate this feature.

Zoom

### Zoom Button

- Tap the Zoom button to open the drop-down box (shown left) listing and you will see the follownig Zoom options: Zoom to Ship, Zoom to Departure, Zoom to Arrival, Zoom to Entire Route, and Zoom to Breadcrumbs.
- Zoom to Ship Tab. Tap this tab and the map will automatically zoom into the exact position of the aircraft on the map.
- Zoom to Departure Tab. Tap this tab to automatically zoom into the exact location the aircraft will or has departed from.
- Zoom to Arrival Tab. This tab will automatically zoom into the exact location the aircraft will or has arrived to.
- Zoom to Entire Route Tab. This tab will automatically zoom outward to display the entire route on the map.
- Zoom to Breadcrumbs Tab. This tab will automatically zoom outward to show the breadcrumbs of the entire flight.
- Tap the **Zoom** button again to exit the drop-down box.

# My Routes Button KXXX to KXXX

- Tap the **My Routes** button (shown left) and a drop-down box will appear labeled **My Routes**. Next to **My Routes**, there is a **Refresh** icon.
- Beneath My Routes, there are Today's Routes, Future Routes, and Past Routes and Saved Routes.
- Verify that you are viewing a route by looking for a check mark next to the airport identifiers. This check indicates that you are viewing the corresponding route.
- Switch between routes listed in the drop-down box by selecting the

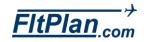

|    |   |      |   | 6 |
|----|---|------|---|---|
| Му | R | oute | s |   |

| -          |                      |        |
|------------|----------------------|--------|
| F          | Point Tool           | dit    |
| сноо       | ISE A POINT STYLE    | nals   |
| •          | Circle               | 3h     |
| +          | Cross                | Low    |
| •          | Diamond              | pter   |
| <u>ا ا</u> | Square               |        |
| ×          | x                    | ownloa |
| •          | Triangle             |        |
|            | <b>1410 • 3</b> /4 . | i s    |

one you want displayed. Scroll down on the **My Routes** drop-down box to see all routes.

- To delete a **Saved Route**, press and hold on the route you want to delete. Swipe to the left and a red **Delete** button will appear to the right of the route. Tap on the **Delete** button and the **Saved Route** will be deleted.
- Refresh Icon. To refresh the lists of routes based on today's date, tap on the Refresh icon in the upper right corner of the My Routes drop-down box. This will refresh the viewed routes to display the most recently viewed routes.

# Pencil Tool

- Tap the **Pencil** icon on the Map toolbar and the drawing tools will be displayed, including the **Point, Line, Polygon**, and **Text** tools. Tap the desired tool to begin drawing, the **Point** tool is always selected by default.
- With the second second seco

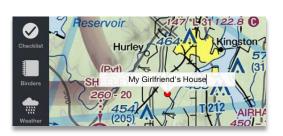

- If the Point tool is selected, tap the icon again to reveal more choices. A drop-down box will appear with point style options, including Circle, Cross, Diamond, Square, "X", and Triangle. Tap the point style you wish to use, tap once on the Map, and your selected point style will appear where you tap. When finished, tap the Done button in the upper right corner of the Map toolbar.
- If the Line tool is selected, tap the icon to also reveal more choices. A drop-down box will appear with line width options, including 1, 2, 3, 4, or 5 pixel thick lines. Tap the line thickness you wish to use, tap two or more times on the Map, and your selected line will appear from the points you have tapped. When finished, tap the Checkmark button to finish and save the line, and then tap the Done button in the upper right corner of the Map toolbar.
- To use the **Polygon** tool, tap three or more times on the Map to create a shaded area in the shape of a polygon on the Map. When finished, tap the **Checkmark** button to finish and save the polygon, and then tap the **Done** button in the upper right corner of the Map toolbar.
- To use the **Text** tool, tap once on the Map where you wish to add text and the keyboard will appear and type in your desired text. When finished, tap the **Checkmark** button to finish and save or the **Done** button on the keyboard.

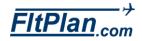

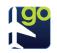

#### FltPlan Go iPad User's Manual

| T     |            |
|-------|------------|
|       | Color      |
| CHOOS | SE A COLOR |
|       | Black      |
|       | Red        |
|       | Blue       |
|       | Green      |
|       | Orange     |

- To use the **Delete** tool, tap the **Delete** button and then tap on any existing drawing element to delete it.
- Tap the Color button on the Map toolbar to select a color for the current tool. The default color is black.
- Tap the Undo and Redo buttons to go backward and forward. If you have a partially completed drawing (such as a line or polygon) it will undo/redo the last segment. Otherwise it will undo/redo the last drawing element.
- Tap the **Clear** button to erase the entirety of the drawings.
- Tap the **Close** button to return to the main **Map** toolbar.

# Measure Tool

- Measure Tool X Total: 125 nm Reset
- Tap the Measure Tool button and a Meaure Tool box will appear in the top left corner of your map.
- Tap the point you would like to start calculating your distance from and tap point by point until finished. The measure tool will add your total distance in nautical miles on the Measure Tool box.

# Timer Button

- Tap the **Timer** button and a timer will appear in the upper right corner of the map. Use the timer to measure the duration of your trips.
- Tap the green Start button to begin the timer.
- The button will change to red and read Stop. Tap the Stop button to stop the timing.
- Located next to the Start/Stop button is the red Reset button, which will start the clock over.
- Exit out of the **Timer** by tapping the X in the upper right corner of the **Timer**.

# Sign In Button

If you are signed into your FltPlan account, you will see your username displayed as a button in the right corner of the header (shown below).

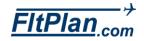

| ADS-B |
|-------|
| ×     |
| Reset |
|       |

| Sign Into Your Account     |                                                                                |
|----------------------------|--------------------------------------------------------------------------------|
| Username                   | New to FltPlan.com?                                                            |
| Password                   | Create your free<br>FltPlan.com account by<br>clicking on the button<br>below. |
| Forgot Username / Password | Create Your Account                                                            |
| Sign In                    |                                                                                |

- If you are not signed into your FltPlan account, the button will read
   Sign In.
- Tap this button and a drop-down box will appear labeled Switch Accounts.
- Underneath Switch Accounts are two tabs, one labeled Logout, and one labeled Add Account.
- The **Logout** tab will log you out of your personal FltPlan account.
- The Add Account allows you to sign in to another FltPlan account for users who have dual accounts.

# Layers Tab

ADS-B

XM Weather™

| ڪ    | Мар | Options | Zoom | KTEB   | to KDXR |
|------|-----|---------|------|--------|---------|
| Laye | ers | Route   | Edit | Metars | Weather |

- Tap the Layers tab (shown below) and a drop-down box will appear under the header.
- This drop-down box contains options of the features displayed on the current map. These options include North America, Satellite, Topographic, Shaded Relief, Street, Sectionals, Jet High, Victor Low, TACs, WACs, Helicopter, United States, Canada, SUAs, TFRs, State Outline, Airports, and CAP Search Grid.
- Sectionals. Tap the white circle to the right of Sectionals. When selected, this circle will be filled green.
- There are options of United States and Canada to the right of Sectionals.
- To view these sections, tap the empty circle to the left of either United States or Canada. When selected, a green check mark will appear in the circle. Deselect either the United States or Canada by unchecking the green check mark.
- Jet High. Tap the circle to the left to view Jet High charts. When selected, the checkmark in the circle will turn green.
- There are the options of United States, Canada, and Caribbean to the right of Jet High. To view these sections, tap the empty circle to the left of either United States, Canada, or Caribbean.
- Victor Low. Tap the circle to the left to view Victor Low charts. When selected the checkmark in the circle will turn green.

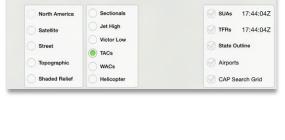

Layers

Route

Edit

Metar

Weathe

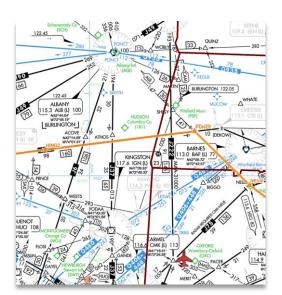

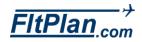

FltPlan Go iPad User's Manual

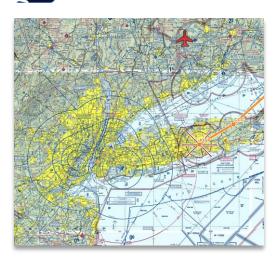

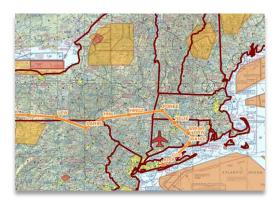

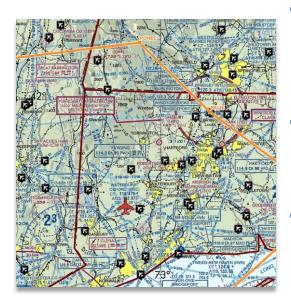

- There are the options of United States, Canada, and Caribbean to the right of Victor Low. Tap the circle to the left of either United States, Canada, or Caribbean to view these options.
- TACs/Canadian VFRs. Tap the circle to the left to view TACs or Canadian VFRs. When selected, the checkmark in the circle will turn green. We now offer Grand Canyon VFR TAC charts available in the Southwest region downloads section.
- WACS. Tap the circle to the left to view WACS. When selected, the checkmark in the circle will turn green.
- Helicopter. Tap the circle to the left of Helicopter to view. When selected the checkmark in the circle will turn green.
- SUAS. Tap the circle to the left of SUAs to view. When selected the checkmark in the circle will turn green. Red and orange areas will appear on the map indicating the SUAs. When connected to the internet SUAs will automatically update everytime the layers tab is selected.
- TFRS. Tap the circle to the left of TFRs to view. When selected the checkmark in the circle will turn green. Red circles will appear on the map indicating the TFRs. When connected to the internet TFRs will automatically update everytime the layers tab is selected.
- **State Outline.** Tap the circle to the left of **State Outline** to outline the states on the map. The checkmark in the circle will turn green and a purple line will show borders of the states in the region near the flight. To have the **State Outline option**, go to the **Downloads icon**, tap the **Maps** tab, tap the **Layers** tab, and tap **State Outline**.
- **Airports.** Tap the circle to the left of the **Airports** to show all airports on the map. The checkmark in the circle will turn green and the map will be populated wih black and white airplane icons representing an airport.
- **Cap Search Grid.** Tap the circle to the left of **Cap Grid** to create a red and pink lined grid on the map that separates areas into quadrants. To have the Cap Grid option, go to the **Downloads** icon, tap the **Maps** tab, tap the **Layers** tab, and tap **Cap Grid**.

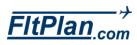

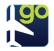

| Route | dit Metars | Weather | XM Wea | ther™ |
|-------|------------|---------|--------|-------|
| KDTW  | MOONN      | 84°M    | 41nm   | 16nm  |
| MOONN | JHW        | 102°M   | 148nm  | 16nm  |
| JHW   | ULW        | 104°M   | 94nm   | 16nm  |

| Airports               | 17-0-          |
|------------------------|----------------|
| K7B6 - SKYLARK AIRPARK |                |
| VORs                   |                |
| HFD                    |                |
| ORW                    |                |
| PUT                    | 16             |
| GON                    | WIPOR addition |
| CEF                    | ORW            |
| Intersections          | A CONTRACTOR   |
| JUFOH                  | WANDI          |
| ZARAS                  |                |

### Route Tab

 Tap the Route tab and a drop-down box will appear underneath the header.

Layers Route Edit Metars

KDTW to KISP

Weather

 On this drop-down box, is the From and To airport ID's, the Course, and the Leg of the route of the selected trip.

## Rubberbanding

Map Options

Layers

Press and hold on the blue route line. The blue line will then follow your finger to wherever you move it. When you release your finger, a drop-down box will appear with a list of airports, VORs, and intersections. Select one of these and a new route line will be drawn to include the new fix you added.

Metars

KDTW to KISP

Weather

#### Edit Tab

- Tap the **Edit** tab and a drop-down box will appear under the header.
- On this drop-down box, there are all of the airport IDs, highlighted in purple, of the routes that have been saved.

# Create/Modify/Add to Existing Routes.

Zoom

Route

Edit

| 8 | Map Optio | ons Zo  | om      | KDTW    | to KISP       | Ø 🖉 Ö           | INSTR |
|---|-----------|---------|---------|---------|---------------|-----------------|-------|
|   | Layers    | Route   | Edit    | Metars  | Weather       | XM Weather™     | ADS-B |
|   |           | MOONN ( | ULW ULW | DARBO H | NK (HINGZ) (P | ONEE NELIE WIPO | R     |

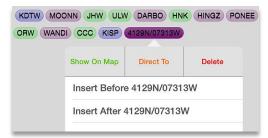

Tap and hold the airport ID, highlighted in purple, and a pop-up window will appear. In this pop-up window you wil see the options, **Show On Map, Direct To,** and **Delete**.

Tap and hold on the airport ID to drag and move the airport ID within a route. In the right corner of this

drop-down box is an X icon.

Tap this icon and the entire route will be deleted from the drop-down box. Tap the **My Routes** button on the header to insert routes from the **My Routes** button.

- Tap the route you wish to edit from the drop-down box, and it will appear within the drop-down box under Edit. This can be done for multiple routes.
- To add a route that is not in the drop-down box under **My Routes**, tap in the white area of the **Edit** drop-down box and the keyboard will

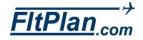

appear. Type in the desired airport ID and it will appear as an addition to the current route.

 On the bottom of this drop-down box there are buttons including Reverse Route, Tokens/Text, P/P, Save Route, and Save/File Flight Plan (shown below).

| Reverse Route P/P Tokens |   | Text                                                | Save Route              | Save/File Flight Plan                                                                                          |
|--------------------------|---|-----------------------------------------------------|-------------------------|----------------------------------------------------------------------------------------------------|
|                          | ł | Reverse Route E airport IDs in the rou              | -                       | Reverse <b>Route</b> button and the<br>d.                                                                      |
| 4129N/07313W             | Ì |                                                     | -                       | nd the Lat/Long for the trip will<br>present position of the user on                                           |
| Tokens Text              | 1 | along your route will                               | appear as tokens        | <b>Tokens</b> button and the waypoints<br>s, or surrounded by a colored<br>an airport, VOR, fix, etc.          |
| Save Route               | ł | Tap the <b>Text</b> button a written text, versus a |                         | s along your route will appear as<br>ed circles.                                                               |
|                          | ł | Save Route Butt                                     | -                       | <b>e Locally</b> button and the edited<br>ser account.                                                         |
| Save/File Flight Plan    | 1 | and you will be redire                              | ected to the <b>New</b> | Tap the <b>Save/File Flight Plan</b><br>Flight Plan page in the FltPlan<br>n create and file your flight plan. |
|                          |   |                                                     |                         |                                                                                                    |

### Metars Tab

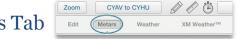

- Tap the Metars tab and a drop-down menu with appear containing all the possible weather conditions along your route of flight including the Ceiling, Visibility, Wind Speed, and Temperature will appear. From this drop-down box you can enter your own weather parameters based on your comfort level or the type aircraft you fly.
- The color coded dots on the map represent weather conditions at an airport (magenta, red, blue or green circles), and are displayed based on the minimum and maximum values set by the pilot.
- Tap the checkbox to the left of the Show Metars Layer section to have

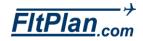

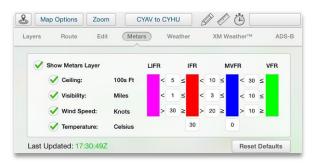

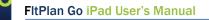

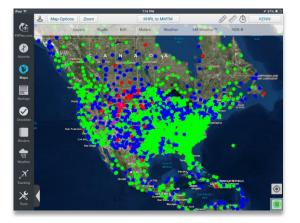

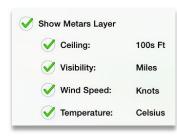

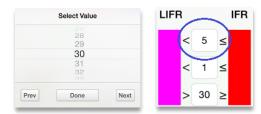

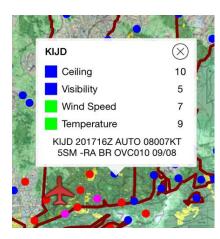

the Metars layers shown on the selected map below.

- Tap the checkbox to the left of the Ceiling, Visbility, Wind Speed, and Temperature sections to view color coordinated dots on the map below.
- To the left of this section you will see four colored bars, a magenta bar labeled LIFR, a red bar labeled IFR, a blue bar labeled MVFR, and a green bar labeled VFR.
- The paramenters of your flight will be automatically tabulated with default data. If you enter data and then wish to return to your default settings, click the **Reset Defaults** button.
- To set your parameters of flight, look horizontally across toward the white text boxes inbetween the colored bars.
- Tap in the white boxes and a scrolling pop-up box will appear where you can select the value you would like to enter.
- The white boxes have greater than or less than signs inbetween each colored bar, meaning if a certain visibility in miles is less or greater than your selected value, it will either be represented by a magenta dotfor LIFR, a red dot for IFR, a blue dot for MVFR, or a green dot for VFR.
- If you tap all of the checkboxes to the left of the Ceiling, Visibility,
   Wind Speed, and Temperature, the map will display all colored dots.
- Click on a specific dot in a specific area and a pop-up window will appear with the Metar specifics for the Ceiling, Visibility, Wind Speed, and Temperature.
- This pop-up window will be labeled with the airport ID of the Metars report. The color of the dot will be represented by the most severe of the selected weather conditions.
- Beneath the four weather conditions you will see the time when this Metar report was updated, the exact direction and speed of the wind, and exact visbility.
- To exit out of this pop-up window, tap the X in the upper right corner.

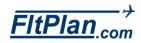

| Layers               | Route                                                                 | Edit | Metars | Weather                                  | XM Weather™                                                                                                    | ADS  |
|----------------------|-----------------------------------------------------------------------|------|--------|------------------------------------------|----------------------------------------------------------------------------------------------------|------|
| ⊘ Ra<br>⊘ Ca<br>⊘ Su | Weather<br>Indar<br>Innadian Rada<br>Inface Analys<br>Inface Copacity |      | ⊘ vi   | Satellite<br>sible Satellite<br>:ho Tops | Echo Tops Le<br>78,000 ft<br>60,000 ft<br>90,000 ft<br>90,000 ft<br>90,000 ft<br>40,000 ft<br>30,000 ft<br>30,000 f | gend |

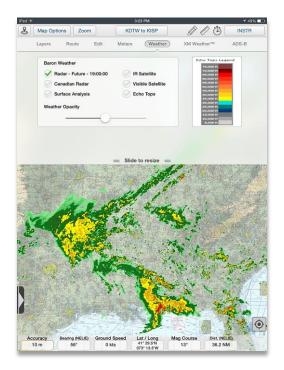

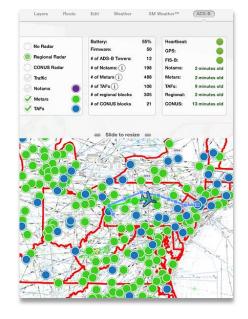

# Weather Tab

Tap the Weather tab and a drop-down box will appear with weather viewing options. Listed under Baron Weather is Radar, Canadian Radar, Surface Analysis, IR Satellite, Visible Satellite, and Echo Tops. Next to these options is Weather Opacity.

ADS-B

KDTW to KISP

Metars

Weather

- Radar. Tap the circle to the left of Radar to select it. When selected, a green check mark will appear in the circle.
- **Canadian Radar.** Tap the circle to the left of **Canadian Radar**. When selected, a green check mark will appear in the circle.
- Surface Analysis. Tap the circle to the left of Surface Analysis.
   When selected, a green check mark will appear in the circle.
- IR Satellite. Tap the circle to the left of IR Satellite. When selected, a green check mark will appear in the circle.
- Visible Satellite. Tap the circle to the left of Visible. When selected, a green check mark will appear in the circle.
- Echo Tops. Tap the circle to the left of Echo Taps to select it. When selected, a green check mark will appear in the circle.
- Weather Opacity. Tap and hold the white circle located on the line under Weather Opacity and swipe left or right to adjust the level of Weather Opacity. Adjust the opacity to improve the legibility of the map layers.

KDTW to KISP

Metars

# XM Weather Tab

Tap the **XM Weather** tab and a drop-down box will appear. There is a large satellite button on the right side of this drop-down box that reads Connect. This displays weather data from the **XM** weather satellite.

Weather

# ADS-B Tab

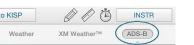

- Tap the **ADS-B** tab and a drop-down box will appear containing the different technology associated with **ADS-B** equipment that can connect from the FItPlan Go App. Displayed are pictures of **Connect Clarity, Connect Pathfinder, Connect Dual XGPS170, SkyRadar D2** and **DX**, and **iLevil**.
- Connect to Pathfinder or Sagetech Clarity ADS-B

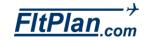

INSTR

ADS-B

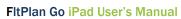

| No Badar       | Battery:                                                                                                    | 35%    | Heartbeat: |               |
|----------------|----------------------------------------------------------------------------------------------------|--------|------------|---------------|
|                | Firmware:                                                                                                    | 50     | GPS:       | 0             |
| Regional Radar | # of ADS-B Towers:                                                                                                    | 1      | FIS-B:     |               |
| CONUS Radar    | # of Notams: (i)                                                                                                    | 341    | Notams:    | 0 minutes of  |
| Traffic        | # of Metars (i)                                                                                                    | 466    | Metars:    | 0 minutes of  |
| Notams         | # of TAFs (i)                                                                                                    | 98     | TAFs:      | 18 minutes of |
| Metars         | # of regional blocks                                                                                                    | 80     | Regional:  | 0 minutes of  |
| ✓ TAFs         | # of CONUS blocks                                                                                                    | 0      | CONUS:     | N/            |
|                |                                                                                                    |        |            |               |
|                | Len<br>MARC                                                                                                    | RACI   |            |               |
|                |                                                                                                    | RYC LO |            |               |
|                | Len<br>MARC                                                                                                    |        |            |               |
|                | U CER                                                                                                    | たてした   |            |               |
|                | and a second second sec | たくして   |            |               |
|                | U CER                                                                                                    |        |            |               |

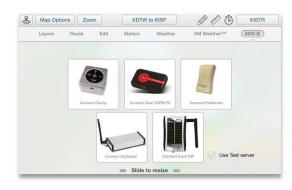

- Turn on the Pathfinder or Sagtech Clarity unit by switching the button on the bottom of the unit.
- Go to the Settings on your iPad, select the Pathfinder or Sagetech Clarity network from your Wifi options.
- Open the FitPlan Go app and select Maps from the dashboard. Then tap the ADS-B button.
- Tap the Connect Pathfinder or Connect Sagetech Clarity button. A popup window will appear notifying you as to whether the connection was successul.
- Connect to Dual XGPS170 ADS-B
- Slide the switch on the back of the **Dual XGPS170** unit to Apple.
- Power the Dual XGPS170 on by sliding the switch on the left side of the unit to the ADS-B button.
- Go to the Settings on your iPad and turn on the Bluetooth and connect to the Dual XGPS170.
- Open the FitPlan Go app and select Maps from the Dashboard. Then tap the ADS-B button.
- Tap the **Dual XGPS170** and a pop-up window will appear notifying you as to whether the connection was successul.
- Connect to Skyradar ADS-B
- Turn on the Skyradar ADS-B.
- Go to the Settings on your iPad and select the Skyradar network from your Wi-Fi options.
- Tap the Maps icon from the Dashboard. Then tap the ADS-B button.
- Tap Connect Skyradar and a pop-up window will appear notifying you if the connection was successful.

#### Connect to iLevil ADS-B

- Turn on the iLevil ADS-B.
- For use of the unit itslef, follow manufacturer instructions.
- Tap the **Maps icon** from the Dashboard. Then tap the **ADS-B** button.

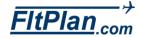

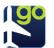

| Regional Ra |     |
|-------------|-----|
| CONUS Rad   | lar |
| Traffic     |     |
| Notams      |     |
| V Metars    |     |
| V TAFs      |     |
|             |     |
| Battery:    | 55% |
| irmware:    | 50  |

| Firmware:            | 50  |
|----------------------|-----|
| # of ADS-B Towers:   | 12  |
| # of Notams: (i)     | 198 |
| # of Metars (j)      | 488 |
| # of TAFs (i)        | 106 |
| # of regional blocks | 305 |
| # of CONUS blocks    | 21  |
|                      |     |
|                      |     |

| Heartbeat: | •              |
|------------|----------------|
| GPS:       | •              |
| FIS-B:     |                |
| Notams:    | 2 minutes old  |
| Metars:    | 2 minutes old  |
| TAFs:      | 9 minutes old  |
| Regional:  | 2 minutes old  |
| CONUS:     | 13 minutes old |
|            |                |

Tap Connect iLevil and a pop-up window will appear notifying you if the connection was successful.

#### **ADS-B** Tab

- Once connected to your desired device, tap the ADS-B tab and a drop-down box will appear with three columns containing different options and information concerning ADS-B settings and features.
- The first column contains the options No Radar, Regional Radar, CONUS Radar, Traffic, Notams, Metars, and Tafs.
- To activate any of the above listed features, tap the circle located to the left of each feature and it will either be filled green or be checked off with a green check mark to indicate it is activated.
- Notams, Metars, and Tafs: To view Notams, Metars, and Tafs on your map, tap in the empty circles to the left of each option and they will appear as color-coded dots on the map. Notams appears as purple dots, Metars as green dots, and Tafs as blue dots.
- The second column contains information including Battery life, Firmware, the number of ADS-B Towers, the number of Notams, the number of Metars, the number of Tafs, the number of Regional blocks, and the number of CONUS blocks.

The third column contains information including whether the Heartbeat, GPS, and whether FIS-B options are activated, how many minutes old Notams, Metars, TAFs, Regional, and CONUS are.

#### **United States Regions**

- Listed below are the regions of the United States and the states included in each region.
- Northeast. Includes New England and the Middle Atlantic regions. States include Maine, New Hampshire, Vermont Massachusetts, Rhode Island, Connecticut, New York, Pennsylvania, and New Jersey.
- South. Includes West South Central, East South Central, and South Atlantic regions. States include Delaware, Maryland, Washington D.C., West Virginia, Virginia, North Carolina, South Carolina, Georgia, Florida, Kentucky, Tennessee, Mississippi, Alabama, Louisiana, Arkansas, Oklahoma, and Texas.

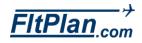

- Midwest. Includes West North Central and East North Central regions. States include Michigan, Ohio, Indiana, Illinois, Wisconsin, Minnesota, Iowa, Montana, North Dakota, South Dakota, Nebraska, and Kansas.
- West. Includes Pacific and Mountain regions.

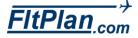

|   | _ |
|---|---|
|   |   |
|   |   |
| - |   |
| - |   |
| - |   |

- The NavLogs icon is the fourth icon from the top of the Dashboard.
- Tap the NavLogs icon and the NavLogs section of the app will appear.
- The header of the NavLogs section is a header containing the NavLog
   Options, My NavLogs/WX, and Sign In buttons.

## NavLog Options Button

- The first button on the header is the NavLog Options button. Tap this button and a drop down menu will appear with several buttons, including Refresh Current NavLog, Download all Navlogs for today, Departure Airport, and Arrival Airport.
- Refresh Current NavLog Tap the Refresh Current NavLog button and the NavLog you are currently viewing will refresh to the most current version.
- Download all NavLogs for today Tap the Download all NavLogs for today button and a green message will appear saying Navlogs Downloaded.
- Departure Airport Tap the Departure Airport button and you will be redirected to the the departure airport's information page under the Airports icon within the app.
- Arrival Airport Tap the Arrival Airport button and you will be redirected to the arrival airport's information page under the Airports icon within the ap.

#### My NavLogs / WXButton

- The second button on the header is the **My NavLogs/WX** button.
- Tap this button and a drop-down box will appear with Saved NavLogs/WX and Online NavLogs/WX.
- Tap the refresh arrow to refresh the downloaded NavLogs.
- The NavLogs can also be refreshed by tapping, holding, and dragging downward anywhere in the drop-down box.
- Tap any of the downloaded NavLogs and that particular NavLog page will be displayed.

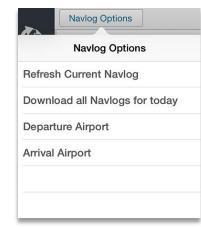

| KBUB to                                  | o KWHP           |
|------------------------------------------|------------------|
| My NavL                                  | ogs / WX 💍       |
| Navlogs Downlo                           | ad as PDF Files  |
| Saved NavLogs / W                        | X                |
| KBUB to KWHP<br>THU 3/12 09:00<br>N5677E | 8 minutes old    |
| KWHP to KIWA<br>FRI 3/13 08:00<br>N5677E | 31 days old      |
| PALH to PAFA<br>SUN 3/15 08:00<br>N5677E | C<br>31 days old |
| CYED to CYDH<br>MON 3/16 08:00<br>N5677E | C<br>31 days old |
| KMIA to MUHA<br>WED 3/18 08:00<br>N1234A | 31 days old      |
| CYXE to CYYC<br>WED 3/18 09:00<br>N3456C | 31 days old      |
| CYZD to KVUO<br>THU 3/19 08:00<br>N5677E | 31 days old      |

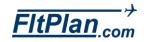

| /HP | INSTR       |  |
|-----|-------------|--|
|     | instr       |  |
|     | Logout      |  |
|     | Add Account |  |

| Sign Into Your Account     |                                                                                                    |
|----------------------------|----------------------------------------------------------------------------------------------------|
| Username<br>Password       | New to FltPlan.com?<br>Create your free<br>FltPlan.com account by<br>cilicking on the button<br>below. |
| Forgot Username / Password | Create Your Account                                                                                    |
| Sign In                    |                                                                                                    |

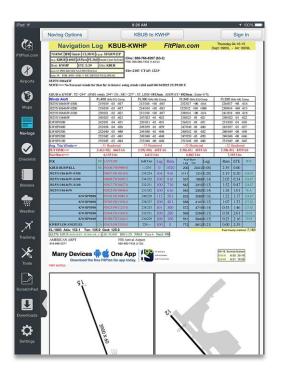

## Sign In Button

- If signed into your FltPlan account, you will see your username displayed as a button in the right corner of the header.
- Tap this button and a drop-down box will appear labeled **Switch Accounts**.
- Underneath Switch Accounts you will see two tabs, one labeled
   Logout, and one labeled Add Account. Tap the Logout tab and you will be signed out of your personal FltPlan account.
- If you are not signed in, the button will read Sign In. Tap this button and a pop-up window will appear labeled Sign Into FltPlan Go.
- Beneath Sign Into Your Account are boxes labeled Username and Password. Enter your username and password into these boxes and tap on the Sign In button.
- Beneath Sign Into Your Account is a link labeled Forgot Username/Password.
- Tap this link and a new window labeled Retrieve Password will pop up.
   From here, you can request to have your password sent to the email address you provided when your FltPlan account was created.
- If you do not have a FitPlan account, tap on Create Your Account, beneath the New to FitPlan.com? label.
- Tap the Create Your Account button and you will be redirected from the FltPlan Go App to the FltPlan website from your iPad's browser, where you can fill in the New User Registration information.

#### NavLogs

- The Navigation Log includes the Route of Flight, the Winds Matrix, the
  Weather Info for Flight from KXXX to KXXX, and Airport Diagrams for
  the Departure and Arrival Airports. Components of these sections
  include your IFR Flight Plan, Forecasted Web Winds Aloft, Wind
  Component, ± ISA, Estimated Fuel Requirements (Optional),
  FSS/Flight Watch Frequencies, Departure and Arrival Information, FBO
  Information, Winds Aloft Matrix, ICAO FP Listing, and GPS RAIM.
- Navigation Log. The Navigation Log includes information regarding your IFR Flight Plan, Winds Aloft, ± ISA, Average Trip Winds,

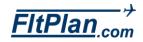

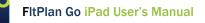

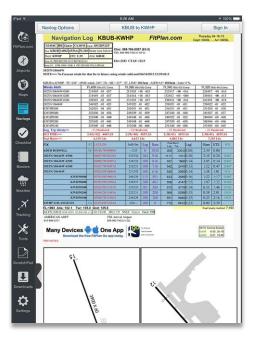

Fit Time, Fix Names, Latitude and Longitude, In/Out Bound of the Flight, Leg, Rem, Gone, and ETE information, Sunrise and Sunset times at the Departure and Arrival airports, Contact Information, AWOS, and FSS Arrival Airport.

- Trip Notes. Under Trip Notes are airport diagrams for the departure and arrival airports of your flight.
- Winds Matrix. Under Winds Matrix is the FAA Certified QICP Weather for registered FItPlan users, Winds Aloft, Average Winds, Flight Time, and Fuel Burn.
- Weather Info Under Weather Info for Flight From KXXX to KXXX is weather and flight information such as Departure/Arrival Airport Runway Info, Departure/Arrival Airport Metars, Departure/Arrival Airport Forecast, Departure/Arrival Airport Notams, Alternative Airport Forecast, Nearby Arrival Airport Weather, and Enroute Pireps.

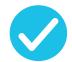

- The **Checklist** icon is the fifth icon from the top of the Dashboard. Tap the **Checklist** icon and the **Checklist** section of the app will appear.
- At the top of the Checklist section is a header labeled FltPlan
   Checklist.Under this header there are all the Checklists for account (your username).
- If you have already created a checklist for an aircraft, the aircraft N number is listed below a green circle with a white check mark inside of it. Tap the desired aircraft to be brought to that Checklist.

# Getting Started Creating a Checklist on the FltPlan Website

 To create or edit a checklist, tap the FltPlan.com icon located on the Dashboard. From here, FltPlan.com is as it appears on the website.

Note: You can only create or edit a checklist from the FltPlan.com icon, or on the website itself.

- From the Main Menu, tap the Tools button on the left side of the page.
- Tap the Checklist link.
- Tap the Add button to create a new list for the desired aircraft.
- Select the Aircraft Category (Single Engine, Multi Engine, Turbo Prop, Jet, or Helicopter) from the Select Category section.
- Tap the Select button from the Manufacturers, or User Created Checklists section to choose the aircraft model, and proceed to the "Create a Checklist Using a Pre-Loaded Template" directions section, below.
- If your model is not listed, tap the Create Custom Checklist button on the top right and skip to the Create Custom Checklist directions section, below.

#### Creating a Checklist Using a Pre-Loaded Template on the FltPlan Website

 With a Manufacturers or User Created Checklist, it is important to review and edit each step to ensure accuracy. Each step may have several actions or checks required for completion.

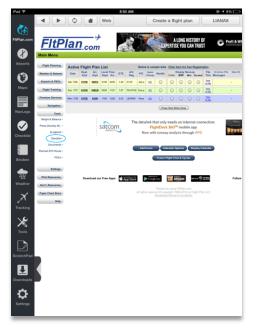

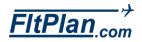

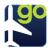

| GLOBAL  |      | Add  |
|---------|------|------|
| CE750   |      | Add  |
| LEAR45  | View | Edit |
| CJ3     |      | Add  |
| PHNM300 |      | Add  |
| PILATUS |      | Add  |
| TBM700  |      | Add  |
| NAVAJO  |      | Add  |
| MOONEY  |      | Add  |
| C172    | View | Edit |

- From the Main Checklist Menu, tap the View button for the desired aircraft. View
- Tap the Select button to view a category from the Standard Checklist section. Select

#### Editing a Checklist on the FltPlan Website

- Once your checklist is created on the website, tap the Edit button next to any item you wish to edit.
- If you make a change to an **Item or Action**, tap **Save Item/Action**.
  - Tap the Sort Checklist button to change the order in which the item or actions are listed. Sort Checklist
  - Tap Save Checklist Sort to save changes.

#### Add New Item

Save Item/Action

- To add a new item, tap the Add New Item button. Press the Save Item/Action button after you have added a new item.
- After adding a new Item/Action, it will appear at the bottom of the list. Use the Sort Checklist button to change the location of the new item within the list.

| Г |              | Checklist - BEFORE START UP - Edit |      |
|---|--------------|------------------------------------|------|
|   |              | Sort Checklist                     |      |
|   | Item         | Action                             |      |
| 1 | G1000 & POH  | ON BOARD                           | Edit |
| 2 | PASSENGER    | BRIEFING                           | Edit |
| 3 | SEATS        | ADJUST                             | Edit |
| 4 | SEAT BELTS   | СНЕСК                              | Edit |
| 5 | FUEL ON BOTH | СНЕСК                              | Edit |
| 6 | COWL FLAPS   | OPEN                               | Edit |
| 7 | CONTROLS     | FREE                               | Edit |
| 8 | BRAKES       | TEST                               | Edit |
| 8 | BRAKES       | TEST                               | Ed   |

Aircraft: | EAR45

Add New Item Back to Checklist Checklist Main Click to View

#### Creating a Custom Checklist on the FltPlan Website

From the Main Checklist Menu, tap the Add button and select the

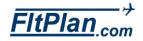

#### **Checklist - Select Checklist**

|                                 | Aircraft | LEAR45 |
|---------------------------------|----------|--------|
| Standard Checklist              |          |        |
| Sort Categories                 |          |        |
| BEFORE START UP                 | Select   |        |
| START ELECTRICAL                | Select   |        |
| STARTING ENGINE                 | Select   |        |
| AFTER START                     | Select   |        |
| TEST & SET VOR GPS FD AUTOPILOT | Select   |        |
| ТАХІ                            | Select   |        |
| ENGINE RUN UP                   | Select   |        |
| BEFORE TAKE OFF                 | Select   |        |
| LINE UP                         | Select   |        |
| TAKE OFF                        | Select   |        |
| New Category                    | Add New  |        |

aircraft category from the Select Category section. Tap the Create Custom Checklist button located on the top right.

- Choose View to begin creating your checklist.
- Create a New Category by selecting the Add New button in the Standard Checklist section.
- Enter the category name and tap the Save Category button.
- Tap Add New Item button to add steps to a category.
- Enter the item or action in the Item/Action section and press the Save Item/Action button.
- Continue adding additional steps on the **Display Checklist** page.
- Tap the **Main Menu** button located on the top right of the screen.

#### Exporting a Checklist from the FltPlan Website

- The Export function will allow you to print a copy or export the list, as a \*.txt document to be saved.
- To export a checklist from the Main Checklist Menu, select a tail number and tap the View button.
- Tap the Export Checklist button at the bottom of the page.
- Tap the circle next to the sections you wish to export, and tap the Export button.
- Follow the prompts from your iPad. (These steps are different with each operating system.)

#### Copying/Sharing a Checklist from the FltPlan Website

- A checklist can be copied from one aircraft to another within your FltPlan account, or it can be copied from someone else's FltPlan checklist.
- To copy a checklist from someone else, you will need their Username and the Tail Number of the aircraft to copy.
- From the Main Checklist Menu, select the tail number and tap the Add

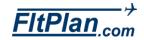

#### **Checklist - Select Checklist For Export**

| Standard Checklist                         |   |            |
|--------------------------------------------|---|------------|
| STARTING ENGINE USING AUXILIARY POWER UNIT |   | $\bigcirc$ |
| STARTING                                   |   | 6          |
| AFTER STARTING, AND TAXI                   | ( |            |
| BEFORE TAKEOFF                             |   | 0          |
| TAKEOFF                                    |   | $\bigcirc$ |
| CLIMB                                      |   | 0          |
| CRUISE                                     |   | $\bigcirc$ |
| DESCENT                                    |   | $\bigcirc$ |
| BEFORE LANDING                             |   | $\bigcirc$ |
| BALKED LANDING                             |   | $\bigcirc$ |
| AFTER LANDING                              |   | $\bigcirc$ |
| SHUTDOWN                                   |   | 0          |

| Copy Profile from Other User |             | Сору     |
|------------------------------|-------------|----------|
|                              | Tail Number | Username |
| Copy Profile                 |             |          |

42 | FltPlan Go User's Manual • April 2015

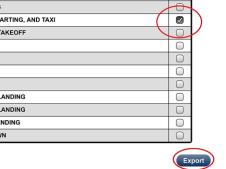

Export Checklist

Aircraft: GLOBAL

| FitPlan Checklist            |  |
|------------------------------|--|
| Checklists for account PILOT |  |
|                              |  |
| C172 MOONEY                  |  |

Back

button.

Enter the username and tail number in the Copy Profile From Other User section. Tap the Copy Profile button.

## Checklist for NXXX on FltPlan Go App

- From the Checklist icon on the Dashboard, look under the label, Checklists for account NXXX (your username will appear after account).
- Tap the desired aircraft checklist, and the page containing this particular aircraft checklist will be displayed.
- At the top of this section there is the Checklist for NXXX header. This header includes a Back button and a Refresh icon.
- Back Button. Tap the Back button to return to the previous page, which contains the checklists for all of the different aircraft.
- **Refresh Icon.** Tap the **Refresh** icon to get the most current checklist that was entered.

#### Your Checklist Name

| + 100% ==•   | Back Checklist for C172                                                                                                    |
|--------------|----------------------------------------------------------------------------------------------------|
|              | <ul> <li>Beneath the Checklist for NXXX header will be the name of the selected checklist (shown left).</li> </ul>                                          |
|              | <ul> <li>Next to the name of the checklist, there are two arrow buttons located<br/>on the left and right of the screen.</li> </ul>                         |
| C Reset List | <ul> <li>Tap the left arrow to navigate to a previously viewed checklist, and tap<br/>right arrow to navigate to the next checklist in sequence.</li> </ul> |
| Ø            |                                                                                                    |

#### Your First Item to Check Off

- Beneath the name of your Checklist, you will see your first item to check off.
- Beneath the first item, you will see the action name that completes this item.

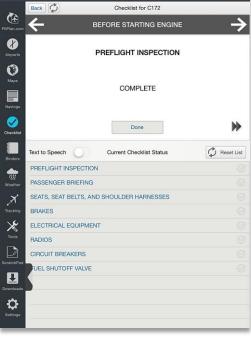

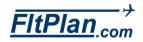

FltPlan Go iPad User's Manual

| ſ | go |
|---|----|
|   |    |

| Done |
|------|
|      |

| ( |
|---|
|   |

| iPad 👻      | 9:12 AM                                   | 🕇 100% 💶 🖬                                                                                                    |
|-------------|-------------------------------------------|----------------------------------------------------------------------------------------------------|
| _           | Back Checklist for C172                   |                                                                                                    |
| FitPlan.com | <b>C</b> BEFORE STARTING ENGINE           | $\rightarrow$                                                                                                    |
|             |                                           | 3 Skipped Items                                                                                                    |
| Airports    | BRAKES                                    |                                                                                                    |
| ()<br>Maps  |                                           |                                                                                                    |
|             | TEST AND SET                              |                                                                                                    |
| Navlogs     |                                           |                                                                                                    |
| Checklist   | Done                                      | ≫                                                                                                    |
| Binders     | Text to Speech Current Checklist Status   | Reset List                                                                                                    |
| -           | PREFLIGHT INSPECTION                      | . 🧭                                                                                                    |
| Weather     | PASSENGER BRIEFING                        | <b>O</b>                                                                                                    |
| x           | SEATS, SEAT BELTS, AND SHOULDER HARNESSES | <b>S</b>                                                                                                    |
| Tracking    | BRAKES                                    | <b>.</b>                                                                                                    |
| ×           | ELECTRICAL EQUIPMENT                      | <b>S</b>                                                                                                    |
|             | RADIOS                                    | <ul> <li>Image: Second second sec</li></ul> |
|             | CIRCUIT BREAKERS                          | 8<br>8<br>8<br>8<br>8<br>8<br>8<br>8<br>8<br>8<br>8<br>8<br>8<br>8<br>8<br>8<br>8<br>8<br>8                                                                                                    |
| ScratchPad  | UEL SHUTOFF VALVE                         | <b>e</b>                                                                                                    |
| Ŧ           |                                           |                                                                                                    |
| Downloads   |                                           |                                                                                                    |
| \$          |                                           |                                                                                                    |
| Settings    |                                           |                                                                                                    |
|             |                                           |                                                                                                    |

Tap **Done** beneath the action name to indicate that the item has been completed.

# **Checking Off Items**

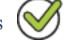

- Notice a list beneath the words Current Checklist Status. This is the list off all the items to check off.
- To check off that an item has been completed, select the circle next to the item. The circle will have a green check mark inside of it. This indicates that the item has been completed.

## Skipping an Item

- To skip an item, tap the double arrow icon located to the right of the Done button and this item will be skipped.
- The circle next to this item's name in the sequence will be filled yellow.
- To be brought back around to a skipped item, continue through the remainder of the list and you will be brought around to your skipped items.
- Once back around to your skipped item, you can press Done to indicate that this item has been completed.
- After all items are done, a pop-up window will appear stating: You have completed your checklist. Do you wish to continue? Tap Yes to return to your checklists.

#### Text to Speech

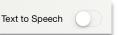

Text to Speech is a feature that will read the two labels for any Checklist item.

Note: This feature only works with iOS 7.0 or higher.

- There is a circle to the right of the label, Text to Speech.
- To activate this feature, tap and drag the small circle to the right and the switch will turn green. This indicates that Text to Speech has been turned on.
- To turn off the Text to Speech feature, tap and drag the small circle to

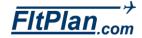

the left and the green trail will disappear, indicating that **Text to Speech** has been turned off.

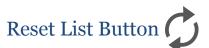

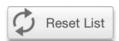

- Tap the **Reset** List button to reset your checklist to the default settings.
- The default settings of any checklist is when all of the items are unselected.

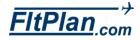

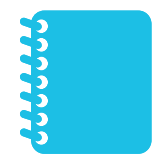

- The **Binders** icon is the sixth icon from the top on the Dashboard.
- Tap the **Binders** icon and the **Binders** section of the app will appear.
- At the top of the Binders section is a header (show below) with three buttons labeled, Edit, My First Binder, (If you already have binders in your account, then the name of the last binder opened will appear here) and Add Item.

#### Edit Button

The first button on the header is the **Edit** button.

Edit

- Tap this button in order to delete files.
- If there are already files in your binder, these files will start to shake back and forth and gray X's will appear in the right corners of each file.
- To delete a file, tap on the gray X in the right corner of the file, and it will be deleted from the binder.
- When finished, tap the **Done** button at the right corner of the header. This will bring you back the default **Binders** screen, and the files will stop shaking.

#### My Binders Button

- The second button on the header is the My Binders button. If you already have binders saved, this button will appear as the name of first listed or last reviewed Binder.
- Tap this button and a drop-down box will appear labeled, My Binders, with the Edit button in the left corner and a +, called the Add button, in the right corner.
- Listed in this drop-down box are the Documents and My First Binder tab. If you already have binders saved, the names of those binders will be listed here as well.
- My Documents Tab. Tap the Documents tab and the saved documents will appear. The header of this page will have a button in the center that reads Documents.
- Tap on this button and the My Binders drop-down box will appear.

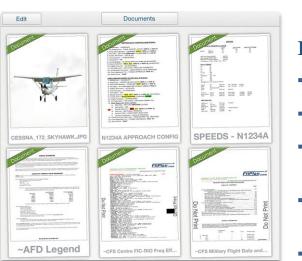

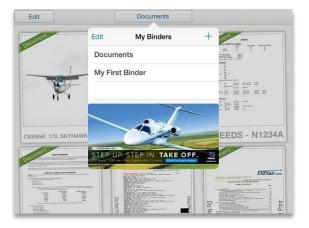

| Edit      | My Binders | + |
|-----------|------------|---|
| Documents |            |   |

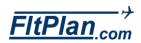

FltPlan Go iPad User's Manual

|       | Documents    |   |
|-------|--------------|---|
| Done  | My Binders   | + |
| Docum | ents         |   |
| e My  | First Binder |   |

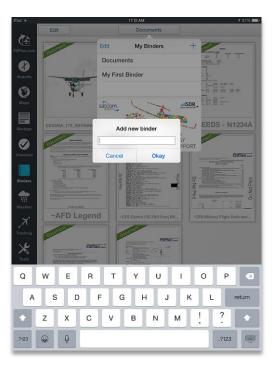

- My First Binders Tab. Tap the My First Binders tab and a blank binder screen will appear. If you already have binders saved, the My First Binders tab will appear with the name of your binder and you will be taken to the contents of that particular binder.
- The header of this page will appear as it does when you first tap on the Binders icon. From here you can edit/add/access documents to/from this binder.
- Edit Button. In the right corner of the My Binders drop-down box, you will see the Edit button.
- Tap this button and you all of your different binders will have a red circle with a minus sign appear to the left of the binder nane.
- Tap this red circle to delete an entire binder.
- When you are finished deleting binders, tap the **Done** button in the upper left corner of the **My Binders** drop-down box.
- Add Button. In the left corner of the My Binders drop-down box you will see a +.
- Tap this button and a pop-up window will appear labeled Add new binder.
- From this pop-up window you can create a new binder by typing in a name.
- Tap Okay on the bottom right of this window to add this binder to your binder list in the My Binders drop-down box.
- Tap **Cancel** on the bottom left of this window to cancel adding a new binder.

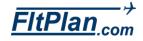

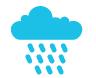

|      |                                                                                                   |                                                                |                                                                                                    | 12:23                              | РМ                |                 |                            | <b>1</b> 77%∎ |
|------|---------------------------------------------------------------------------------------------------|----------------------------------------------------------------|----------------------------------------------------------------------------------------------------|------------------------------------|-------------------|-----------------|----------------------------|---------------|
|      | Refresh                                                                                           |                                                                |                                                                                                    | S                                  | AN to SJC         |                 |                            |               |
| A    | Flight Plan W                                                                                     | /eather                                                        |                                                                                                    | FItPla                             | an.com            |                 | Main Manu                  |               |
|      | Note: FAA Contried Weat                                                                           | her is only availa                                             | sie to Registered Users.                                                                                     |                                    |                   |                 | Weather Page Abbreviations |               |
|      | Weather Info F<br>From: KSAN Te                                                                   |                                                                | TER Flight Restriction                                                                                       | LOOK-UP Attended                   |                   |                 | is 📫 📹 One App             |               |
| orts | Route Map with Rad                                                                                |                                                                |                                                                                                    |                                    |                   |                 |                            |               |
|      |                                                                                                   |                                                                | RT METARS ~~~ KS                                                                                             | AN LOOK ST AMARY                   | dans Current Time | : 16:23Z        |                            |               |
| )    | KSAN 1414512 00000KT<br>KSAN 1413512 31005KT                                                      | 105M BKN027 1<br>105M BKN027 1<br>105M BKN025 1                | 810 A3010 RMK A02 SLP11<br>811 A3010 RMK A02 SLP11<br>111 A3010 RMK A02 SLP11                                | 13 TE1780106 53010<br>10 TE1720106 |                   |                 |                            |               |
|      | KSAN DEPAR<br>KSAN 1414522 1415/151<br>FM141630 VRB04KT P60                                       | VRIMET PER                                                     | IRT FORECAST                                                                                                 | KSAN LOOK-UP AND                   | mistara           |                 |                            |               |
|      | FM142000 28010KT P651<br>FM150300 VR854KT P65<br>FM151100 VR854KT P85                             | W FEW015                                                       |                                                                                                    |                                    |                   |                 |                            |               |
| -gs  | 5AN 11/009 5AN 085T C<br>174FT (155FT AG                                                          | RANE 324411N                                                   | IRT NOTAMS KS<br>171058W ( 2NM N APCH EP<br>D LGTD 1211051455-155410                                         | 4D RIIY 27)<br>52359               | otes Check App    | roach/Airway FD | C Notams for: KSAN         |               |
|      | 5AN 11/058 5AN 0851 C<br>174FT (199FT AG<br>5AN 11/039 5AN NW/ VC<br>1411182215-1508              | L) FLAGGED AN<br>TUNUSABLE A                                   | 1715478 (2NM N APCH E1<br>D LOTD 1311351445-15341)<br>RWY 27 RUNUP AREA                                      | 40 MHY 27)<br>12359                |                   |                 |                            |               |
| dist | SAN 01/020 SAN NRV VO<br>1501381944-1505<br>SAN 03/055 SAN COM R                                  | IT CHECKPOINT<br>302359EST<br>ENOTE COM OU                     | AT TWY B4 COMMISSIONE<br>TLET 121.5 DECOMMISSIO                                                              |                                    |                   |                 |                            |               |
|      | 1503250927-PERI<br>SAN-02/031 SAN TWY G                                                           | CLSD 15021808                                                  | 00-1506251400<br>ATION RAMP PLOTS-CON                                                                        |                                    |                   |                 |                            |               |
|      | Nearby Departure                                                                                  | Airport MET                                                    | ARS                                                                                                    |                                    |                   |                 |                            |               |
| •    | KDIVF 1415532 33006KT<br>KDIKX 1415552 VIRDOKT<br>KSEE 1415422 0000KT<br>KSEM 1415532 0000KT      | 105M BCT024 1<br>105M BKN025<br>125M BKN024 1<br>105M SCT021 1 | 711 A300ERMK AG2 SUP1                                                                                        | 17 TE1720106<br>81 T01830100       |                   |                 |                            |               |
| her  | MHT21415462.34003KT                                                                               | 65M 8P24025 18                                                 | 10 A3011 RMK &500 HZY                                                                                        |                                    |                   |                 |                            |               |
| ,    | KSUC 1419532 28088KT<br>KSUC 1414532 31096KT                                                      | 105M CLR 12/01<br>105M CLR 10/01                               | METARS KSJC<br>A3033 RMK A02 SLP269 T<br>A3031 RMK A02 SLP264 T                                              | 01170011<br>01000011 53827         | Current Time: 16  | 232             |                            |               |
|      | KSJC ARRIVA                                                                                       | L AIRPORT                                                      | IO1 A3029 RMK A02 SUP2                                                                                       |                                    | 101               |                 |                            |               |
|      | K8JC 1411502 1412/1512<br>FM141800 30017KT P658<br>FM142100 32014025KT F<br>FM150300 30011KT P688 | M SKC<br>NEM SKC                                               | SHC                                                                                                    |                                    |                   |                 |                            |               |
| 2    |                                                                                                   |                                                                | NOTAMS KSJC                                                                                                  |                                    |                   |                 |                            |               |
| \$   | \$JC 01/008 \$JC RWY 12                                                                           | LOOR AT TWY J                                                  | SFC VARIATION                                                                                                | LUCK OF REDIVISIO                  | Check Approach    | country rule no | same or. Dates             |               |
|      | SUC 07/001 SUC RWY 15<br>SUC 02/020 SUC RWY 25                                                    | 29 CHANGED TO<br>29 CLSD 140700<br>RWY END IDEN                | TWY W1 1407622158-150<br>2144-150754065965T<br>TIPIER LGT OUT OF SERVE                                       |                                    |                   |                 |                            |               |
|      | (25NM NW ATC 1<br>1502121500-1506                                                                 | RANE (ASN 201-<br>TWR) 315FT (27)<br>1292300                   | AMP-1130-NRA) 372150N1<br>FT AGL) FLAGGED DLY 15                                                             | 00-2388                            |                   |                 |                            |               |
|      | (350FT AGL) NOT<br>SUC 94923 SUC NAV 8.5                                                          | RINY SOL OUT O                                                 | 215337W (2NM 8E 5J/C) 430<br>0 1410150318-1512010700<br>IF SERVICE 1504141600-15<br>IF SERVICE 1504141600-15 | 04141800                           |                   |                 |                            |               |
|      | 5JC 03/117 5JC TWY Z 8<br>1503311532-1505<br>SJC 10/017 SJC TWY L 8                               | TN TWY F AND<br>112359<br>TN TWY V AND                         | TWY G CL MARKINGS NOT                                                                                        | \$1D                               |                   |                 |                            |               |
| bads | 1410341653-1510<br>14010 5.40 TWY F 1<br>1501200001-1507<br>23/097 5.40 TWY V                     | ITW TWY WI AN<br>042359<br>ITN ATCT AND T                      | WY L WP 1523241846-150                                                                                       | 022359                             |                   |                 |                            |               |
| \$   | 33/094 SJC TWY JE<br>33/092 SJC TWY V<br>33/090 SJC TWY G                                         | TN TWY WI AN<br>ITN TWR AND T<br>ITN TWY WI AN                 | 0 TWY V CLSD 1503231400<br>WY L CLSD 1503231400-15<br>D TWY V CLSD 1503231400                                | -1586020001<br>06620001            |                   |                 |                            |               |
| •    | ARBY ARRIVAL<br>ARUQ 1415562 390094T                                                              | 105M CLR 120                                                   | A3335 RMK AO2 SLP278 1                                                                                       | 01170668                           |                   |                 |                            |               |
|      | R23K 1415532 00000KT                                                                              | 105M CLR 1501<br>105M CLR 1201                                 | 0 A3033 RNK A02 SLP260<br>A3032 RNK A02 SLP266 TI<br>A3033 RNK A02 SLP271 T                                  | 01110006                           |                   |                 |                            |               |

- The **Weather** icon is the sixth icon from the top on the Dashboard.
- Tap the Weather icon and the Weather section of the app will appear.
- Displayed on the Flight Plan Weather Page is weather information including: Departure/Arrival Airport Metars, Departure/Arrival Airport Forecast, Departure/Arrival Airport Notams, Nearby Airport Departure/Arrival Notams, Nearby Departure/Arrival Airport Weather, Enroute Pireps, and Enroute Metars &Tafs.
- The header at the top of the screen has two buttons on it, a Refresh button, and a My Airports/Routes button, which will appear with the airport ID of the airport you are viewing.

#### Refresh Button Refresh

- Located in the left corner is the **Refresh** button.
- Tap this button to refresh the map you are viewing. Refreshing helps to make sure the weather map is the most current.

#### My Airports/Routes Button

SAN to SJC

- Located in the middle of the header is the My Airports/Routes button.
- Tap this button and a drop-down box will appear labeled My Airports/Routes.
- To the right of **My Airports/Routes** is **Edit**.

#### Edit Edit

- Tap Edit and there will be red circles with minus signs displayed next to the downloaded airport ID's within the drop-down box.
- Tap this red circle, and a red box with **Delete** written in it will slide open on the left side.
- Tap **Delete** to clear this airport from the drop-down box.
- To the left of **My Airports/Routes**, is a **+**.
- Tap the + and the Location and Route options will appear below the label, Select WX Brief Type.

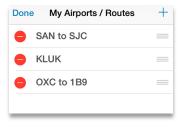

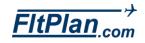

| Edit My Airports / Routes + |
|-----------------------------|
| SAN to SJC                  |
| KLUK                        |
| OXC to 1B9                  |
| Select Wx Brief Type        |
| Location                    |
| Route                       |
| Cancel                      |

| Add Wx | Brief |
|--------|-------|
| CAO ID |       |
| Cancel | Add   |

| Add W     | k Brief |
|-----------|---------|
| Departure |         |
| Arrival   |         |
| Cancel    | Add     |

| Refresh                                                                                                    | SAN to SJC                                                |                                                          |
|----------------------------------------------------------------------------------------------------|-----------------------------------------------------------|----------------------------------------------------------|
| Flight Plan Weather                                                                                                    | FltPlan.com                                               | Main Menu                                                |
| Note: FAA Certified Weather is only available to Registered U                                                                                                    | Jsers.                                                    | Weather Page Abbreviations                               |
| Weather Info For Flight<br>From: KSAN To KSJC TFR Flight Re<br>Route Map with Radar                                                                                                    |                                                           | evices 📫 💣 One Ap<br>ownload the free FitPlan Go app too |
| KSAN DEPARTURE AIRPORT METARS<br>KSAN 1416172 0000KT 105M SCT027 1910 A3009 RMK /<br>KSAN 1416512 35004KT 105M BKN027 1810 A3019 RMK /<br>KSAN 1414512 0000KT 105M BKN027 1811 A3019 RMK /<br>KSAN 1414512 3000KT 105M BKN025 1711 A3009 RMK / | AO2<br>AO2 SLP192 T01780100<br>AO2 SLP193 T01780106 53010 | 32                                                       |
| KSAN DEPARTURE AIRPORT FORECA:<br>KSAN 1414522 14151151 VIBDIKT P65M 0VC020<br>FM14530 VP60KHT P65M 5CT020<br>FM142000 28010KT P65M FEW015<br>FM150100 VP60KHT P65M 6KN015<br>FM151100 VRB04KT P65M 6KT015                                     | ST KSAN LOOK-UP Abbreviations                             |                                                          |

#### Location

- Beneath the Select WX Brief Type label, you will see the Location link.
- Tap this link and a pop-up window will appear labeled Add Wx Brief, with a box labeled ICAO ID.
- Tap in the box labeled ICAO ID and type in the airport ID you want a Wx Brief for.
- Tap the Add link in the bottom right corner and the airport's Wx Brief will be added to the drop-down box.

#### Route

- Beneath Location you will see the Route link.
- Tap this link and a pop-up window will appear labeled Add Wx Brief with two boxes labeled, Departure and Arrival. Enter your Departure and Arrival Airport ID's in these two boxes.
- Tap the Add link in the bottom right corner. These airport's Wx
   Briefings will be added to the drop-down box.

## Displaying Flight Plan Weather

- After adding your route to the My Airports/Routes drop-down box, tap on the My Airports/Routes button and the drop-down-box will appear again.
- Tap on the route you wish to receive flight plan weather for, and weather for the chosen route will be displayed.

Note: This may take a few seconds to load.

#### Flight Plan Weather Page

- Flight Plan Weather. After choosing the route you want flight plan weather for, you will see the Flight Plan Weather Page. There is a box on the top of the page labeled Flight Plan Weather.
- Beneath the Main Menu link, there is another link labeled Weather
   Page Abbreviations.
- Tap this link and you will be redirected from the FItPlan Go App to the

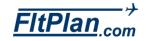

| Flight Plan Weather         FitPlan           Note: FAA Certified Weather is only available to Registered Users.         FitPlan |                         |                       |  |  |  |
|----------------------------------------------------------------------------------------------------|-------------------------|-----------------------|--|--|--|
|                                                                                                    |                         |                       |  |  |  |
| •                                                                                                    | TFR Flight Restrictions | LOOK-UP Abbreviations |  |  |  |
| Weather Info For Flight<br>From: KSAN To KSJC<br>Route Map with Radar                                                            | TFR Flight Restrictions | LOOK-UP Abbreviations |  |  |  |
| From: KSAN To KSJC                                                                                                    |                         | LOOK-UP Abbreviatio   |  |  |  |

KSAN 1415512 35004KT 10SM BKN027 18/10 A3010 RMK AO2 SLP192 T01780100 KSAN 1414512 00000KT 10SM BKN027 18/11 A3010 RMK AO2 SLP193 T01780106 53010 KSAN 1413512 31005KT 10SM BKN025 T17/11 A3009 RMK AO2 SLP190 T01720106 FltPlan website from your iPad's default internet browser.

- Weather Info For Flight From KXXX to KXXX
- Beneath Flight Plan Weather there is a box labeled Weather Info For Flight From KXXX to KXXX.
- Next to this label, there is a link labeled **TFR Flight Restrictions**. Tap this link and you will be redirected from the FltPlan Go to tfr.faa.gov from your iPad's default browser. From this website, you will see a list of the FAA's TFR Flight Restrictions.
- Next to this link, there is another link in labeled LOOK-UP
   Abbreviations. Tap this link, and you will be redirected from the FltPlan
   Go App to the FltPlan website from your iPad's default internet
   browser, where you can enter an abbreviation in a search box.
- Beneath Weather Info For Flight From KXXX to KXXX, there is a button labeled Route Map With Radar.
- Tap this button and you will be taken to a radar map of the selected flight's route. To return to the Flight Weather Page, tap the My Airport/Route button (it will have your flight's Airport ID's labeled on it) and tap your route again.

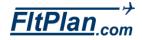

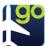

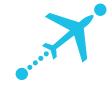

- The Tracking icon is the seventh icon from the top of the Dashboard.
- Tap the **Tracking** icon, and the **Tracking** section of the app will appear.
- At the top of the **Tracking** section is a header containing **Refresh**, **My Aircraft**, and **Sign In** buttons.

#### **Refresh Button**

 The first button on the header is the **Refresh** button. Tap this button to refresh the **Tracking** page.

### My Aircraft Button

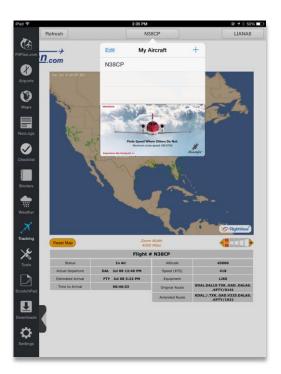

- The second button on the header is the **My Aircraft** button. If you have aircraft set up for flight tracking already, then the N number of your aircraft will appear in this button.
- Tap this button and a drop-down box (shown left) will appear labeled
   My Aircraft with Edit in the left corner and a + in the right corner.
- Listed in the drop-down box are the N numbers of the aircraft you have set up for flight tracking. If you have yet to set up any aircraft, this section will appear blank.
- + Button. In the left corner of the My Aircraft drop-down box you will see a +.
- Tap this button and a pop-up window will appear labeled **Add new** aircraft.
- From this pop-up window, you can type in the N number of the aircraft you are looking to track.
- Tap Add on the lower right corner of this window to add your aircraft.
- Tap Cancel on the lower left corner of this window to cancel adding an aircraft.
- Edit Button. In the right corner of the My Aircraft drop-down box you will see the Edit button.
- Tap this button and a red circle with in the middle will appear to the left of your listed aircraft.

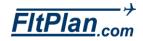

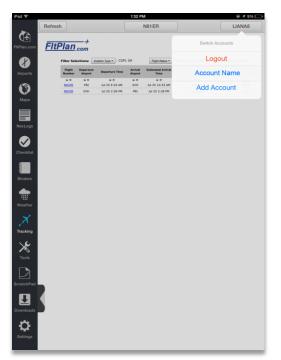

- Tap this red circle and a box labeled **Delete** will appear to the right of the aircraft.
- Tap **Delete** and the aircraft will be removed from this drop-down box.

#### Sign In Button

- If you are signed into your FltPlan account, you will see your username displayed as a button in the right corner of the header.
- If you are not signed into your FltPlan account, the button will read Sign In.
- Tap this button and a drop-down box will appear labeled Switch Accounts.
- Beneath Switch Accounts are two tabs, one labeled Logout, and one labeled Add Account. The Logout tab will sign you out of your personal FltPlan account. For users who have dual accounts, the Add Account button allows you to log in to another FltPlan account.

## Adding an Aircraft to Tracking

- To add an aircraft to tracking, tap the My Aircraft button on the Tracking icon header.
- From the My Aircraft drop-down box, tap on the + button and the Add new aircraft pop-up window will appear.
- Type in your aircraft N number and tap + the lower right corner of the Add new aircraft pop-up window.
- After you type in your N number, the Flight Tracking page will appear behind the My Aircraft drop-down box.
- Tap the page behind this drop-down box or tap the **My Aircraft** button (that will now be labeled with your aircraft's N number), to close it.

#### Flight Tracking Page

 After you type in your aircraft N number in the My Aircraft drop-down box, you will be redirected to the Flight Tracking page under the Tracking icon.

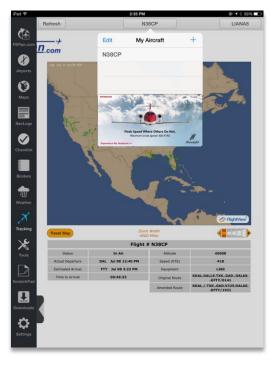

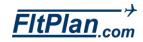

| iPad 🕈      |                  |                     | 11:25 AM                             |                    | ۰ ۲                       | 28% 🗈 |
|-------------|------------------|---------------------|--------------------------------------|--------------------|---------------------------|-------|
|             | Refresh          |                     | N95ER                                |                    | LIAN                      | A8    |
| (A)         | Diam             | -7                  |                                      |                    |                           |       |
| FitPlan.com | <u>Plan</u>      | com                 |                                      |                    |                           | _     |
|             |                  |                     |                                      |                    |                           | _     |
| Airports    | Filter Sel       | ections:            | Aviation Type - : COM, 0             | GA                 | Flight Status -           | SCHE  |
|             |                  |                     | <ul> <li>Commercial (COM)</li> </ul> |                    | Estimated Arrival         | Tim   |
| O           | Flight<br>Number | Departur<br>Airport | ✓ General Aviation (GA)              | Arrival<br>Airport | Estimated Arrival<br>Time | to    |
| Maps        |                  |                     |                                      |                    |                           | Arris |
|             | N95ER            | PTK                 | Jul 24 5:56 AM                       | UMP                | Jul 24 6:51 AM            |       |
| NavLogs     | N95ER            | UMP                 | Jul 24 7:40 AM                       | OSU                | Jul 24 8:23 AM            |       |
| NavLogs     | N95ER            | OSU                 | Jul 24 8:35 AM                       | RDU                | Jul 24 9:52 AM            |       |
|             |                  |                     |                                      |                    |                           | _     |
| Checklist   |                  |                     |                                      |                    |                           | _     |
|             |                  |                     |                                      |                    |                           | _     |
| Binders     |                  |                     |                                      |                    |                           | _     |
| Cinders     |                  |                     |                                      |                    |                           | _     |
|             |                  |                     |                                      |                    |                           | _     |
| Weather     |                  |                     |                                      |                    |                           | _     |
| ×           |                  |                     |                                      |                    |                           | _     |
| Tracking    |                  |                     |                                      |                    |                           | _     |
|             |                  |                     |                                      |                    |                           | _     |
| $\times$    |                  |                     |                                      |                    |                           | _     |
| Tools       |                  |                     |                                      |                    |                           | _     |
|             |                  |                     |                                      |                    |                           | _     |
| ScratchPad  |                  |                     |                                      |                    |                           | _     |
| -           |                  |                     |                                      |                    |                           | _     |
|             |                  |                     |                                      |                    |                           | _     |
| Downloads   |                  |                     |                                      |                    |                           | _     |
| 3           |                  |                     |                                      |                    |                           | _     |
| Settings    |                  |                     |                                      |                    |                           |       |
|             |                  |                     |                                      |                    |                           |       |
|             |                  |                     |                                      |                    |                           | _     |

(A)

Arport

NavLog

-

×

Ŀ

0

n.con

- On this page, you will see information regarding your aircraft and the flights that have been tracked.
- This information includes the Flight Number, Departure Airport,
   Departure Time, Arrival Airport, Estimated Arrival Time, Time to
   Arrival, Status, Altitude (feet), Ground Speed (KTS) and Equipment.
- Above this information is the filter sections with two buttons, Aviation
   Type, and Flight Status.
- Aviation Type. Tap the Aviation Type button and a drop-down box will appear with the options Commercial, and General Aviation.
- Tap the option you wish to view, and the tracked flights for the selected aircraft will filter to show either Commercial or General Aviation flights.
- Flight Status. Tap on the Flight Status button and a drop-down box will appear with the options Scheduled (SCHED), Proposed (PROP), InAir (INAIR), Landed (LAND), Unknown (UNK), Delayed (DELAY), and Canceled (CANCEL).
- Tap the option you wish to view and the tracked flights for the selected aircraft will filter to show either Scheduled, Proposed, InAir, Landed, Unknown, Delayed, or Canceled.

## Flight Tracking Map

- On the Flight Tracking page, beneath Flight NXXXX, notice that the selected aircraft N number is an underlined blue link.
- Tap this link and you will be redirected to a live tracking map of the flight this aircraft is on.
- A large map will appear displaying the route of your aircraft.
- Beneath the map is information about the selected flight, an orange
   Reset Map button, and Zoom button.
- Reset Map Button. Beneath the map is a Reset Map button. Tap this button and the map above will be refreshed to display your aircraft at its most current position in the route.
- Zoom Buttons. To the right of the Reset Map button you will see

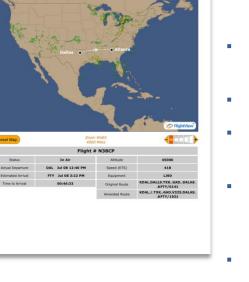

LIANA

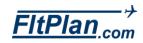

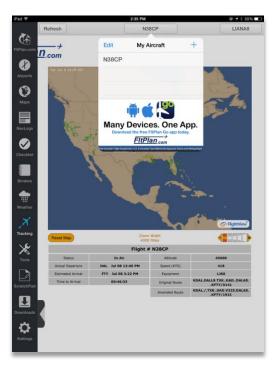

**Select Zoom** Level, and to the right of this text you will see the **Zoom** button.

- Tap the left arrow with the sign inside to zoom outward on the map.
- Tap on the right arrow with the + inside to zoom inward on the map.
- Flight NXXXX. Beneath the Reset Map and Zoom buttons is the information regarding your flight labeled Flight # NXXXX. This information includes the Status, Actual Departure, Actual Arrival, Equipment, and Route of the selected aircraft.

#### Switching Aircraft

- To switch the aircraft you are viewing, tap the middle button labeled with your current aircraft N number on the header of the Flight Tracking page.
- The drop-down box labeled My Aircraft will appear with a list of N numbers listed below.
- Tap the aircraft you wish to view tracking for, and that aircraft's tracking information will be displayed on the Flight Tracking page.

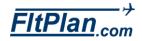

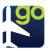

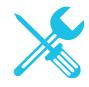

- The **Tools** icon is the ninth icon from the top on the Dashboard.
- Tap the **Tools** icon and the **Tools** section of the app will appear.
- The header of the **Tools** section reads **FitTools**.
- Beneath this header is are two lists, Tools and Calculators.
- Beneath these two lists are various buttons including PDC Service, Weight & Balance, eLogBook, Contact Numbers, Wind Calculator, Wind Calculator w/ Airport, Fuel Conversion, Temperature Conversion, Density Altitude Calculator, ISA Temp. Calculator, and Equal Time Point Calc.

#### **Tools List**

 This list is comprised of available features and services and includes the following buttons: PDC Service, Weight & Balance, eLogBook, and Contact Numbers.

#### **PDC Service Button**

Tap this button and you will be taken to the **Pre-Departure Clearance** page.

PDC Service

- From this page you will see Tail Number, Departure Airport, and Arrival Airport listed with boxes to the right of each item.
- To receive PDC's for an aircraft, tap in the boxes, and type in the tail number, departure and arrival airports for the trip needed.
- Beneath this section you will see a bar labeled **Saved PDCs**.
- To the right of Saved PDCs is the message Hold Down to Delete PDC.
   If you wish to delete any PDCs you have listed, hold down on to the corresponding PDC and it will delete.
- To the left of Saved PDCs is a button labeled Get PDC.
- After filling in the required information, tap the Get PDC button and you will be taken to the PDC page of the aircraft you wish to view and the PDC will be saved for offline use.

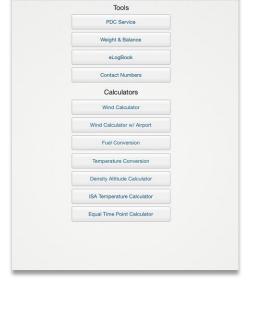

FItTools

| Back                    | Pre-Departure Clearance |         |
|-------------------------|-------------------------|---------|
| Tail Number:            | [                       |         |
| Departure Airport:      | [                       |         |
| Arrival Airport:        | [                       |         |
| Hold Down to Delete PDC | Saved PDCs              | Get PDC |
|                         | Remove All Saved PDCs   |         |

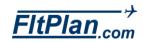

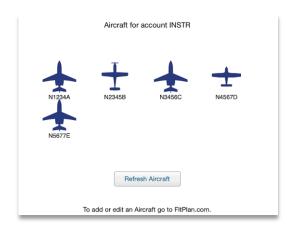

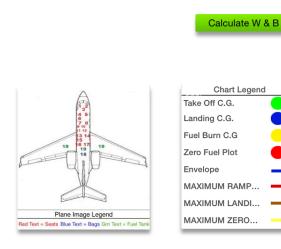

| Flight Description    |                |  |  |  |
|-----------------------|----------------|--|--|--|
|                       |                |  |  |  |
| Pilot / Notes:        |                |  |  |  |
| AC Performance        | GULFSTREAM-GIV |  |  |  |
| Basic Empty Weight    | 42000          |  |  |  |
| Fuel Units            | Ibs. gals.     |  |  |  |
| Fuel Type             | JET            |  |  |  |
| Max Take Off Weight   | 73200          |  |  |  |
| Under Take Off Weight |                |  |  |  |
| Zero Fuel Weight      |                |  |  |  |
| Pay Load              |                |  |  |  |
| Time Stamp UTC -      |                |  |  |  |

#### Weight & Balance.

Weight & Balance

- Tap this button and you will be taken to the Weight & Balance page. From this page you will see the label, Aircraft for account (your username). If you have entered the weight and balance for an aircraft, there will be an airplane icon with your aircraft's N number listed below.
- Tap this aircraft icon and you will be redirected to the weight and balance information for your aircraft. Beneath the header that lists your N number you will see a Chart of Weight vs. C.G.
- Beneath this chart to the left you will see the label, Enter Weights (lbs). Beneath this label you will see Seat 1, Seat 2, Seat 3, Seat 4, Seat 5, Seat 6, Baggage Comp. 1, Fuel Tank 1 (444lbs.) and Fuel Burn.
- Tap in the box next to any one of these labels and fill in your aircraft information accordingly. After all of your information has been entered, tap the Calculate W&B button, located beneath these labels, to calculate the weight and balance of your entered information.
- Beneath this button is an image of your aircraft with colored numbers that correspond to the Legend to the right of the aircraft image.
  - **The Legend** reads, Red Text = Seats, Blue Text = Baggage, Green Text = Fuel Tanks. The numbers on the aircraft image to the left of this legend correspond with the location of these areas on your aircraft.
- Beneath the Legend is the Chart Legend showing the corresponding colored aspects of the Chart mentioned above. It reads, TAKEOFF C.G. with a green dot next to it, LANDING C.G. with a blue dot next to it, FUEL BURN C.G. with a yellow dot next to it, ZERO FUEL PILOT with a red dot next to it, and ENVELOPE with a blue line next to it.
- These colored dots/lines on the Chart correspond with the weight vs.
   C.G. of your aircraft.
- To the right of the Enter Weight (lbs.) label is the Weight Information label. Beneath this label are Notes, Pilot Name, AC Performance, Basic Empty Weight, Fuel Units in either lbs. Or gals., Fuel Type, Max Take Off Weight, Zero Fuel Weight, Time Stamp UTC, Take Off Weight, Take off C.G., Landing Weight, and Landing C.G.
- To add Notes or a Pilot Name, tap in the boxes next to these labels and enter your information.

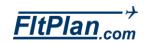

| Pilot:     |          |
|------------|----------|
| License #: |          |
| Password:  |          |
| Log In     | Aircraft |

eLogBook

below to your logbook.

| Back                   | Lo             | g Entry                |          |
|------------------------|----------------|------------------------|----------|
| Pilot: I               | iana8          | General Aviation       | Pilot    |
| License #:             | 803593         | PIC                    | Part 9   |
| Password:              |                |                        |          |
| Log In                 | Aircraft       | Conditions o           | f Flight |
| Date:                  | YYY-MM-DD      | Enroute Airports       |          |
| Dept. Airport:         |                | Solo                   |          |
| Arrival Airport:       |                | Oual Rec.              |          |
| Make & Model:          |                | Oual Given             |          |
| Tail Number:           |                | Cross Country          |          |
| Flight Time:           |                | Cross Country > 50 nm. |          |
| Aircraft Cate          | gory and Class | Day                    |          |
| ASEL                   | MAEL           | Oay Landings           |          |
| AMES                   | Helicopter     | Night                  |          |
| Ballon                 | Ught Sport     | Night Landings         |          |
| ASES                   | Glider         | ØIFR                   |          |
| C Lighter<br>Than Air  | Experimental   | VFR                    |          |
| Complex                | High           | Actual                 |          |
|                        | Performance    | Simulator              |          |
| Turbo Prop(s)          | Inline Thrust  | Elight Training Device |          |
| Amphibian              | Pressurized    | Approaches             |          |
| Jet Engine(s)          | Tail Wheel     | Type of Approaches     |          |
| Aircraft > 12,500 lbs. |                | Remarks                |          |

| General Aviation | Pilot   |
|------------------|---------|
| PIC              | Part 91 |

At the top right of this page, you will see several buttons in a box,

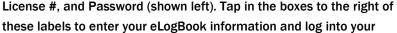

Log In Button. Tap this button to log into your eLogBook with the information entered above.

account. Beneath these labels are the Log In and Aircraft buttons.

eLogBook

header of this page you will see a button labeled Log Entry.

Tap this button and you will be taken to the eLogBook page. On the

Log Entry. Tap on this button to enter your the log information

Beneath the Log Entry button on the left side are the labels, Pilot,

- Aircraft Button. Tap this button and a pop-up window will appear labeled Aircraft Profile.
- Beneath Aircraft Profile will be links for aircraft that have been entered into your eLogBook.
- Tap the N number of the aircraft you wish to view and that aircraft will appear.
- Tap the Cancel link on the bottom of this pop-up window to leave this pop-up window.
- Beneath these buttons are labels including, Date, Dept. Airport, Arrival Airport, Make & Model, Tail Number, and Flight Time.
- Tap in the boxes to the right of these labels to enter your eLogBook information for the selected aircraft.
- Beneath these labels you will see the label, Aircraft Category and Class with options with circles to the left. These options include ASEL,
- AMEL, AMES, Helicopter, Ballon, Light Sport, ASES, Glider, Lighter Than Air, Experimental, Complex, High Performance, Turbo Prop(s), Multi-Engine Inline Thrust, Amphibian, Pressurized, Jet Engine(s), Tail Wheel, and Aircraft > 12,500 lbs.
- Tap any of the circles to the left of the listed options. A green check mark will appear indicating that you have selected that option.

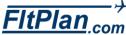

| General Aviation |
|------------------|
|                  |
|                  |
| Pilot            |
|                  |
| PIC              |
|                  |
|                  |
| Part 91          |

| Conditions of Flight    |  |  |  |
|-------------------------|--|--|--|
| Enroute Airports        |  |  |  |
| Solo                    |  |  |  |
| Oual Rec.               |  |  |  |
| Dual Given              |  |  |  |
| Cross Country           |  |  |  |
| Cross Country > 50 nm.  |  |  |  |
| Day                     |  |  |  |
| Day Landings            |  |  |  |
| Night                   |  |  |  |
| Night Landings          |  |  |  |
|                         |  |  |  |
| VFR                     |  |  |  |
| Actual Instrument       |  |  |  |
| Simulator<br>Instrument |  |  |  |
| - Flight Training       |  |  |  |

including General Aviation, Pilot, PIC, and Part 91.

- General Aviation Button. Tap on this button and a pop-up window will appear with links including General Aviation, Corporate, Air Taxi, and Scheduled Air Carrier.
- Pilot Button. Tap this button and a pop-up window will appear with links including Pilot and Flight Instructor. Select the link that is applicable to your eLogBook entry.
- PIC Button. Tap this button and a pop-up window will appear with links including PIC, SIC, Student, and PIC/Student. Select the link that is applicable to your eLogBook entry.
- Part 91 Button. Tap this button and a pop-up window will appear with links including Part 91, Part 121, and Part 135. Select the link that is applicable to your eLogBook entry.
- Beneath these buttons is the label, Condition of Flight. Beneath this label are options with circles to the left, and boxes to the right. These labels include: Enroute Airports, Solo, Dual Rec., Dual Given, Cross Country, Cross Country > 50 nm., Day, Day Landings, Night, Night Landings, IFR, VFR, Actual Instrumental, Simulator Instrument, Flight Training Device, # of Approaches, Type of Approaches, and Remarks.
- Tap the circles to the left of any of these options to select them. A green check mark will appear in the circle indicating that you have selected that option.
- Once selected, tap in the boxes to the right of your selected option to enter information pertaining to that option.
- To deselect an option, tap in the circle and the green check mark will be unchecked.

Contact Numbers

#### **Contact Numbers**

- Tap this button and a pop-up window will appear labeled Contact Numbers.
- Beneath this label you will see Airlines, Hotels, and Rental Car listed.
- Tap any of these tabs and you will be brought to the contact numbers of major airlines, hotels, and rental car companies.

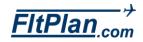

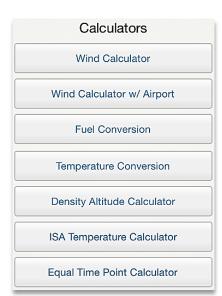

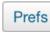

| Pad 🕈       |                                              | 1:51 F                   | °M             |    | æ   | ≠ 60% <b>D</b> |
|-------------|----------------------------------------------|--------------------------|----------------|----|-----|----------------|
| 100         | Back                                         | Runway                   | Wind Calculato | r  |     | Prets          |
| Œ           | HEAD WIN                                     |                          | ſ              |    |     | -              |
| FitPlan.com | 200 306 0                                    |                          |                |    |     | ×              |
|             | G10.0                                        | )                        |                | G1 | 8.0 | 1<br>N         |
| Airports    |                                              |                          |                |    |     | D              |
| 0           | Runway Number:                               | 04 For Airp              | ort: KM        |    |     |                |
| Maps        | 04                                           | 22                       | 13             |    | 31  |                |
|             |                                              |                          |                |    |     | _              |
| Next.ogs    |                                              |                          |                |    |     |                |
|             | Wind From                                    |                          |                |    | 100 | +              |
| Checkist    |                                              | 0                        |                |    |     |                |
|             | 10                                           |                          | 180            |    |     | 360            |
| Bindere     | Wind Speed (know                             | ts)                      |                | -  | 15  | +              |
| -           | 0                                            | 0                        | 25             |    |     | 50             |
| Weather     | Gusting to (Knots<br>Adjust wind speed to tu | )<br>m off austina winds |                |    | 22  | +              |
| X           |                                              | (                        |                |    |     |                |
| Tracking    | 0                                            |                          | 25             |    |     | 50             |
| 1           |                                              |                          | 11/17          |    |     |                |
| Tools       |                                              |                          | 1 2            |    |     |                |
|             |                                              | -                        |                | -  |     |                |
| SonstchPad  |                                              | -                        | 2.4            | -  |     |                |
|             |                                              | -                        |                | 3  |     |                |
| Downloads   |                                              | ۳,                       | 4 , 3          | ·  |     |                |
| 23          |                                              | <u> </u>                 | 17.12          |    |     |                |
| Settings    |                                              |                          |                |    |     |                |
|             |                                              |                          |                |    |     | _              |

• To exit from this pop-up window, tap Done in the upper right corner of this pop-up window.

#### **Calculators List**

 The second of the two lists in the Tools section is the Calculators list. This list is comprised of various calculators, including a Wind Calculator, Wind Calculator w/Airport, Fuel Conversion, Temperature Conversion, Density Altitude Calculator, and an ISA Temp. Calculator.

#### Wind Calculator

Tap this button and you will be taken to the Wind Calculator page.

Wind Calculator

- The header of the Wind Calculator page is labeled Runway Wind Calculator, with a Back button in the left corner and a Prefs button in the right corner.
- Back Button. Tap this button to be taken back into the FltTools page.
- Prefs Button. Tap this button and a drop-down box will appear in the left corner of the screen.
- From this drop-down box, you can enter information for Tailwind caution, Tailwind limit, XWind caution, and XWind limit by tapping in the rectangles next to each option.
- Tap the Prefs button again to exit out of the drop-down box.
- Beneath the Runway Wind Calculator header are two large boxes labeled Tail Wind and XWind.
- Beneath the Tail Wind and XWind boxes you will see several sliders labeled, Runway Number, Wind From, Wind Speed (knots), and Gusting to (Knots).
- Tap the circle located on the line of the slider and swipe right or left to adjust the slider to the desired measurement.
- Pictured beneath the sliders is large compass with a runway. This shows the runway and wind direction.

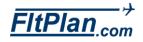

| Enter Ai | rport ID |
|----------|----------|
| [        |          |
| Cancel   | Ok       |

| ack                                                       | Runway Wind Calco                       | ulator    |   |    | Pre |
|-----------------------------------------------------------|-----------------------------------------|-----------|---|----|-----|
| 0.0<br>TAIL WIND                                          |                                         | × ¥ = z D | 0 | .0 |     |
|                                                           | or Airport: KOX                         | 0         |   |    |     |
|                                                           | _                                       |           |   |    |     |
| Wind From                                                 |                                         |           |   | 10 | +   |
| 10                                                        | 180                                     |           |   |    | 36  |
| Wind Speed (knots)                                        |                                         |           | - | 0  | +   |
| 0                                                         | 25                                      |           |   |    | 51  |
| Gusting to (Knots)<br>Adjust wind speed to turn off gusti | ing winds.                              |           | - | 0  | +   |
| °                                                         | 25                                      |           |   |    | 51  |
|                                                           | 、`` <sup>\$5</sup>                      |           |   |    |     |
| Ē                                                         |                                         | -         |   |    |     |
| 1 1                                                       | 1                                       | -         |   |    |     |
| -                                                         | · · , , , , , , , , , , , , , , , , , , | 5         |   |    |     |
|                                                           | 1 / IN XX                               |           |   |    |     |
|                                                           |                                         |           |   |    |     |

| 5200                              | <ul> <li>Pounds (lb)</li> </ul>                          |
|-----------------------------------|----------------------------------------------------------|
| 866.7                             | Gallons (gal)                                            |
| 2358.7                            | <ul> <li>Kilograms (kg)</li> </ul>                       |
| 3280.7                            | O Litres (L)                                             |
| 6.67                              | o per gal                                                |
|                                   |                                                          |
| \$5780.89                         | <ul> <li>Total</li> </ul>                                |
| Cor<br>1lb =<br>1 kg =<br>1 gal = | 0.453592 kg<br>2.204623 lb<br>3.785411 L<br>0.264172 gal |

## Wind Calculator w/Airport

The next button on the Calculator list is the Wind Calculator w/Airport button. Tap this button and a pop-up window labeled Enter Airport ID will appear.

Wind Calculator w/ Airport

- Type in your desired airport and then tap Ok in the bottom right corner.
   Tap Cancel in the bottom left corner to exit out of the Enter Airport ID pop-up window.
- The header of the Wind Calculator w/Airport page is also labeled Runway Wind Calculator, with a Back button in the left corner and a Prefs button in the right corner. See Wind Calculator, above, for more information on these buttons.
- Beneath the Runway Wind Calculator header are two boxes labeled TAIL WIND and XWIND. These boxes show the wind speeds being calculated.
- Beneath these boxes is Runway Number 01 For Airport KXXX. Beneath this are numbered buttons that indicate which runway you are looking at.
- Tap a button to change runways. The selected runway button will appear a darker gray.
- Beneath these button are sliders labeled Wind From, Wind Speed (knots), and Gusting to (Knots).
- Tap the circle located on the line of the slider and swipe right or left to adjust the slider to the desired measurement.
- Pictured beneath the sliders is a large compass with a runway. This
  picture represents the runway number selected above.
- Tap the Runway Number buttons to change the indicated position on the picture. Depending on the wind speed limits and cautions, the Runway Number buttons wil either appear with a "!", with an "X", or nothing at all.

#### **Fuel Conversion**

## The next button on the Calculators list is the Fuel Conversion button. Tap this button and you will be redirected to the Fuel Conversion page.

**Fuel Conversion** 

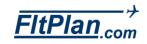

60 | FltPlan Go User's Manual • April 2015

FltPlan Go iPad User's Manual

#### Change Fuel Type

#### **Custom Fuel Type**

| <ul> <li>Gallons (gal)</li> <li>Kilograms (kg</li> <li>Litres (L)</li> <li>per gal</li> </ul> |
|-----------------------------------------------------------------------------------------------|
| C Litres (L)                                                                                  |
|                                                                                               |
| o per gal                                                                                     |
|                                                                                               |
| <ul> <li>Total</li> </ul>                                                                     |
| sion Table:                                                                                   |
| .453592 kg                                                                                    |
| .204623 lb                                                                                    |
| .785411 L<br>.264172 gal                                                                      |
|                                                                                               |

The header of the Fuel Conversion page is labeled Fuel Conversion with Back, Change Fuel Type, and Custom Fuel Type buttons.

- Change Fuel Type. Tap this button and a pop-up window will appear with the options of AVGAS fuel or JETA fuel. Tap on your desired fuel and the pop-up window will close.
- Custom Fuel Type. Tap this button and a drop-down box will appear in the right corner. In this drop-down box you will see the options of Pounds per gallons, or kilograms per litre.
- Tap in the box near your desired measurement and you can type in the amount of pounds per gallon or kilograms per litre you need. Tap the Ok button in the lower left corner to continue, or the Clear button in the lower right corner to start over.
- Beneath the header is a conversion calculator labeled Fuel Type JET A1 6.7lb/gal (or AVGAS 6.0 lb/gal depending on your needs).
- The conversion calculator contains different measurements of fuel and allows you to enter in your measurements, then shows their conversion from Pounds to Gallons to Kilograms to Litres.
- Beneath the conversions you can enter the amount of dollars per gal, lit, lb, or kg and you will be given a total in dollars at the bottom of the table.
- Beneath the conversion calculator there is a Conversion Table which lists the conversions of 1lb to 1kg, 1 kg to 1lbs, 1 gal to 1L, and 1L to 1gal.

#### **Temperature Conversion**

#### Temperature Conversion

- Tap this button and you will be redirected to the Temperature Conversion page.
- Beneath the header labeled, Temperature Conversion you will see the conversion calculator labeled, Fahrenheit to Celsius (or vice versa) Converter.
- Beneath this are two boxes labeled Fahrenheit and Celsius. Tap in these boxes to convert temperature from Fahrenheit to Celsius and vice versa.
- Beneath this convertor you'll see the Conversion table. This lists the

|          | Temperature Conversion                                         |
|----------|----------------------------------------------------------------|
| Fahrenhe | eit to Celsius (or vice versa) Converter                       |
| F        | Fahrenheit                                                     |
| 0        | ° Celsius                                                      |
|          | Conversion Table<br>°F = (C * 1.8) + 32<br>°C = (F - 32) / 1.8 |

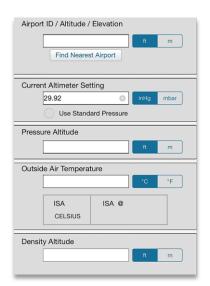

| Pressure Altitude | ft m          |
|-------------------|---------------|
| Temperature       | C°            |
| Ca                | Iculate       |
| ISA @             | ISA Deviation |
| C                 | Clear         |

| Distance to Destination | Use Route Dest:         |
|-------------------------|-------------------------|
| Ground Speed Forward    | Use Actual Ground Speed |
| Ground Speed Back       | Use Actual Ground Speed |
| ETF                     | •                       |
| Calcul                  |                         |

formulas to convert degrees Fahrenheit to degrees Celsius.

### Density Altitude Calculator

Density Altitude Calculator

- The next button on the Calculators list is the Density Altitude Calculator button. Tap this button and you will be redirected to the Density Altitude Calculator page.
- Beneath the Pressure Density header, tap in the Airport Id/ Altitude/ Elevation box to get started.
- Type in your desired airport ID, or tap the button beneath the box labeled Find Nearest Airport and this will automatically be done.

## ISA Temp. Calculator

ISA Temperature Calculator

- The next button on the Calculators list is the ISA Temp. Calculator button. Tap this button and you will be directed to the ISA Temperature Calculator page.
- Beneath ISA Temperature Calculator you can enter the pressure altitude in feet or meters and temperature in Celsius by tapping in the boxes labeled Pressure Altitude and Temperature.
- After entering the Pressure Altitude and Temperature, tap Calculate to generate the temperature of ISA at X number of feet and the ISA Deviation in degrees Celsius.

## Equal Time Point Calculator

Equal Time Point Calculator

- The next button on the calculators list is the Equal Time Point
   Calculator button. Tap this button and you will be directed to the Equal
   Time Point Calculator page.
- Beneath the label, Equal Time Point, there are several areas to enter data in order compute your desired ETP.
- Beneath the label Distance to Destination, tap in the white text box to enter the distance to your destination. If you would instead like to use the actual route destination, slide the white switch from left to right and it will now have a blue background, indicating it is enabled.
- Beneath the label Ground Speed Forward, tap in the white text box to enter the ground speed forward to your destination. If you would

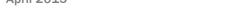

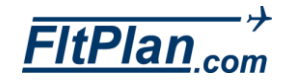

| 190 | FltPlan Go iPad User's Manual |
|-----|-------------------------------|
|     |                               |

| Distance to Destination | Use Route Dest: CYHU |
|-------------------------|----------------------|
| 242 NM                  |                      |
|                         |                      |

| ETP       |  |
|-----------|--|
|           |  |
| Calculate |  |
| Clear     |  |
|           |  |

instead like to use the actual grond speed, slide the white switch from left to right and it will now have a blue background, indicating it is enabled.

- Beneath the label Ground Speed Back, tap in the white text box to enter the ground speed back from your destination. If you would instead like to use the actual ground speed, slide the white switch from left to right and it will now have a blue background, indicating it is enabled.
- Beneath the label ETP, tap the Calculate button to compute the ETP from the entered values from above. To clear all of the values you have entered, tap on the Clear button.
- To return to the Tools section, tap the Back button in the upper left corner of the Equal Time Point Screen.

- ScratchPad icon is the tenth descending icon from the Dashboard.
- Tap the ScratchPad icon the ScratchPad section of the app will appear full-screen.
- There is a button labeled My Doodles in the header of the ScratchPad section.

| Clear Undo | Draw Doodle | Background | Precise | Color |
|------------|-------------|------------|---------|-------|
|------------|-------------|------------|---------|-------|

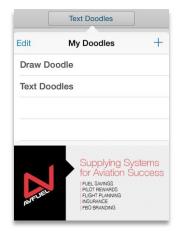

#### My Doodles Button

- Tap this button and a drop-down box will appear labeled My Doodles.
- To the left of My Doodles is Edit, and to the right is a +.
- To create or add a doodle to this drop-down box, tap on the +.
- A pop-up window will appear within the My Doodles drop-down box labeled, Select Doodle Type.
- Beneath this label are the buttons Text, Draw, and Cancel.
- Text. Tap Text from the My Doodles button and a pop-up window will appear labeled, Add new Doodle.

| Text Doodles | Font | Precise Colo | r |
|--------------|------|--------------|---|
|              |      |              |   |

 Type the name of a new doodle in this pop-up window, then tap Add in the right corner of this pop-up window to add the doodle.

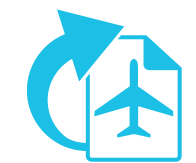

- To cancel creating a new doodle, tap Cancel in the left corner of this pop-up window.
- The new doodle will appear with the name displayed on the button which reads, My Doodles. The new doodle will contain a large blank page with text inside that reads, Your note.
- For text doodles, you will be able to type directly onto the blank page.
- Tap the blank page and the current text, Your note, will disappear and allow you to type and create a new doodle.
- Bold, Italicize, Underline, Align to Left, Align to Center, Alight to Right,

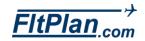

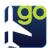

My Doodles (which appears as the name of your doodle) in the center, Font, Size, and Color.

- **B** Bold Button. Tap the Bold button and the font will be bolded.
  - Italicize Button. Tap the Italicize button and the font will be italicized.
  - Underline Button. Tap the Underline button and the font will be underlined.
  - Align to Left Button. Tap the Align to Left button all text will be aligned to the left.
  - Align to Center Button. Tap the Align to Center button and all text will be aligned to the center.
    - Align to Right Button. Tap the Align to Right button all text will be aligned to the right.
- Text Doodles

Ι

U

Ē

≣

≣

- Choose a font Helvetica Courier Arial Zapfino Verdana
- My Doodles Button. Tap the My Doodles button, which will appear labeled with your new doodle's name, and the drop-down box labeled, My Doodles, will appear.
- From this drop-down box, you can switch between doodles, edit your list of doodles, and add another new doodle.
- To exit this drop-down box and resume your current doodle, tap on your current doodle.
- Font Button. Tap the Font button (shown above) and a pop-up window will appear labeled, Choose a font.
  - From this pop-up window, you can choose a font by tapping the name of your desired font.
  - To exit this pop-up window and resume your current doodle, tap your current doodle.
- Precise Precise Button. Tap the Fine button and a pop-up window will appear labeled, Choose a size.
  - From this pop-up window you can choose a font by tapping the name of the size of your desired font. The Fine button will be labeled with the name of the size of your chosen font.

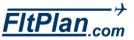

Color

| 1       | Demo Doodle        |  |
|---------|--------------------|--|
| Edit    |                    |  |
|         | My Doodles         |  |
| Draw D  |                    |  |
| Demo I  |                    |  |
| Text Do | odies              |  |
|         | Select Doodle Type |  |
|         | Text               |  |
|         | Draw               |  |
| -20-    | Cancel             |  |

- To exit this pop-up window and resume your current doodle, tap your current doodle.
- **Color Button.** Tap the Color button and a pop-up window will appear labeled, Choose a color.
- From this pop-up window you can choose a color by tapping on the name of color of your desired font.
- To exit this pop-up window and resume your current doodle, tap your current doodle.
- Draw. Tap Draw from the My Doodles button and a pop-up window will appear labeled, Add new Doodle.
- Type the name of a new doodle in this pop-up window, then tap Add in the right corner of this pop-up window to add the doodle.
- Tap Cancel in the left corner of this pop-up window to cancel creating a new doodle.
- The new doodle will appear as a blank page with the button labeled, My Doodles, displayed in the top center.
- Tap the blank page to begin drawing your doodle.
- Tap Clear and a drop-down box will appear labeled, Clear.
- Tap Doodle and any doodle you have created will be completely erased.
- Tap Background and any background you have added to this doodle will be completely erased.
- Undo Button. Tap Undo and this will erase each stroke of your doodle will be erased one stroke at a time.

| Clear Undo | Draw Doodle | Background | Precise | Color |
|------------|-------------|------------|---------|-------|
|            |             |            |         |       |

 My Doodles Button. Tap the My Doodles button, which will appear labeled with your new doodle's name, and the drop-down box labeled, My Doodles will appear.

From this drop-down box you can switch between doodles, edit your list of doodles, and add another new doodle.

| Draw Doodle | Background     | Precise | Color  |
|-------------|----------------|---------|--------|
| Add         | l as backgrour | d       |        |
| Q Search    |                |         |        |
| A           |                |         |        |
| Arizona     |                |         | ۹      |
| Alabama     |                |         | A      |
|             |                |         | c      |
| Arkansas    |                |         | D      |
| Alaska      |                |         | G      |
| С           |                |         | н      |
| Connecticut |                |         | I<br>K |
| Connecticut |                |         | - L    |
| Colorado    |                |         | м      |
| California  |                |         | N      |
| D           |                |         | O<br>P |
| Delaware    |                |         | R      |
| F           |                |         | s      |
| Florida     |                |         | т      |
|             |                |         | v      |
| G           |                |         | w      |
| Georgia     |                |         |        |
| н           |                |         |        |
| Hawaii      |                |         |        |

To exit this drop-down box or to resume your current doodle, tap on your current doodle.

- **Background Button**. Tap this button and a drop-down box will appear labeled, Add as background.
- Beneath this label is a search bar. Type in the airport ID that contains your desired document.
- Beneath this search bar is a list of recently searched airport documents. Tap any of these airports to be brought to its document options.
- Tap beneath this list on any of the buttons labeled, U.S., Canada, or Other to sort airports with available documents regarding the United States airports, Canadian airports, or other available airports.
- After locating your desired airport, tap your desired airport and you will be brought to a list of documents that are available to import into your My Doodles page, including Airport Diagrams, Take off Minimums, Alternative Minimums, Approaches, Arrivals, and Departures.
- Tap your desired document, and your background will now appear as that document and you will be able to draw on this document.
- Size Button. Tap the Size button and a pop-up window will appear labeled, Choose a size.
- You can choose a font from this pop-up window. Tap the name of the size of your desired font.
- The Fine button will be labeled with the chosen size of your font.
- To exit this pop-up window and resume your current doodle, tap on your current doodle.
- Color Button. Tap the Color button and a pop-up window will appear labeled, Choose a color.
- From this pop-up window you can choose a color by tapping on the name of color of your desired font.
- To exit this pop-up window, and resume your current doodle, tap your current doodle.
- **Cancel.** Tap Cancel from the My Doodles button and you will cancel

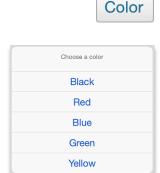

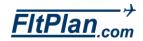

Precise

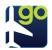

| Edit    | My Doodles | + |
|---------|------------|---|
| Draw Do | podle      |   |
| Demo D  | loodle     |   |
| Text Do | odles      |   |
|         |            |   |

| Done | My Doodles   | + |
|------|--------------|---|
| •    | Draw Doodle  | _ |
| •    | Demo Doodle  |   |
| •    | Text Doodles |   |

adding a new Doodle to this drop-down box.

- Edit. Tap Edit from the My Doodles button and red circles with will appear to the left of your doodle names in the My Doodles drop-down box.
- Tap this circle and the name of your doodle will disappear and a red, Delete box (shown left) will appear on the right.
- Tap this Delete box and your doodle will be deleted from the dropdown box.

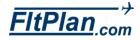

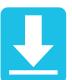

- The Downloads icon is the eleventh descending icon from the top Dashboard.
- Tap the Downloads icon and the Downloads section of the app will appear.
- At the top of the Downloads section there is a header with two buttons, Downloaded Files and Failed Downloads, along with a Trash Can icon on the right of the header.

#### **Downloaded Files**

## Maps Procedures Documents A/FD Misc

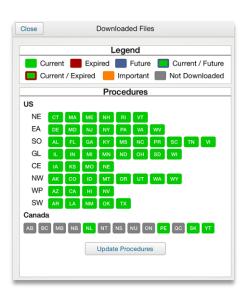

# Beneath Downloaded Files are Procedures, Maps, A/FD, and Misc sections, each containing files that were downloaded from particular states, regions, countries, or other.

Tap this button and a pop-up box will appear labeled, Downloaded

#### Legend.

Files.

- Above these sections there is a key with a box labeled Current, a box labeled Expired, and a box labeled Future.
- These boxes and labels represent what stage each downloaded file you have listed in the pop-up box is in.

For example, if you have downloaded USA Jet High Maps under the Maps section, those boxes will appear green if they are current and red if they have expired.

#### Procedures Section.

**Downloaded Files Button** 

- Beneath the legend is the Procedures section that lists all of the procedures you have downloaded as either current, expired, or future.
   Beneath these listed procedures is the Update Procedures button.
- Update Procedures Button.

**Update Procedures** 

- Tap this button and your procedures will be updated. If they are already up-to-date, then a pop-up box will appear labeled Notice.
   Beneath Notice, the message will read, Your Procedures are up to date. Tap Okay below this message to exit out of this pop-up box.
- Download Future Procedures Button.

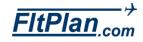

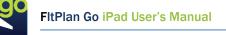

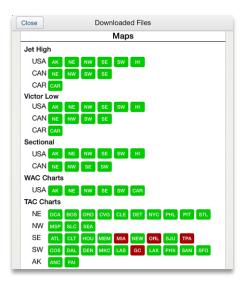

| Close   | Downloaded Files                             |
|---------|----------------------------------------------|
| SE      | ATL CLT HOU MEM MIA NEW ORL SJU TPA          |
| SW      | COS DAL DEN MKC LAS GC LAX PHX SAN SFO       |
| AK      | ANC FAI                                      |
| CN      | YYZ YVR YWG YUL YYC YEG YOW                  |
| Helicop | ter Charts                                   |
|         | DCA BOS ORD DAL DET Gulf HOU LAX NYC         |
|         | Update Maps                                  |
|         | A/FD                                         |
| Ľ       | AK EC NC NE NW Pac SC SE SW CFS              |
|         | Update A/FD                                  |
|         | Misc                                         |
|         | Airports Database FBO Icons Airport Diagrams |
|         | Update Misc                                  |
|         |                                              |

| ed Files | Failed Downloads        |
|----------|-------------------------|
|          | Failed Downloads        |
| Ret      | ry All Failed Downloads |
|          |                         |
|          |                         |
|          |                         |
|          |                         |
|          |                         |

- When future procedures are available, this button will appear. This allows you to the download the future procedures of the current approach charts that have been downloaded.
- Maps Section. Beneath the Procedures sections is the Maps section that lists all of the Jet High, Victor Low, Sectional, TAC Charts, and Helicopter Charts you have downloaded as either current or expired.
- Beneath these listed Maps is the Update Maps button. See Update Procedures button above.
- A/FD Section. Beneath the Maps section is the A/FD section that lists all of the A/FD's as either current or expired.
- Beneath these listed A/FD's is the Update A/FD button. See Update Procedures button above.
- Misc Section. Beneath the A/FD section is the Misc. Section that lists Airports Database, FBO Icons, and Airport Diagrams as either current or expired.
- Beneath these listed Misc downloads is the Update Misc button. See Update Procedures Button above.
- To exit the Downloaded Files pop-up box, tap the Close button in the corner of this pop-up box and you will be redirected to the Downloads sections.

#### Failed Downloads Button

**Failed Downloads** 

- Tap this button, and a drop-down box will appear labeled, Failed Downloads.
- From this drop-down box labeled Failed Downloads you will see a button labeled Retry All Failed Downloads, and a list of the attempted downloads that have failed.
- Tap the Retry All Failed Downloads button and the listed failed downloads will download again.
- Tap the any of the listed failed downloads to re-download failed items individually.

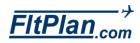

|            | Delete Downloaded Files | Done |
|------------|-------------------------|------|
| Maps       |                         |      |
| Procedures |                         |      |
| Documents  |                         |      |
| A/FD       |                         |      |
|            |                         |      |
|            |                         |      |
|            |                         |      |
|            |                         |      |
|            |                         |      |
|            |                         |      |
|            |                         |      |
|            |                         |      |
|            |                         |      |

| CESSNA_172_SK      | YHAWK.JPG         |                      |
|--------------------|-------------------|----------------------|
| N1234A APPROAG     | CH CONFIG         |                      |
| SPEEDS - N1234A    | <b>\</b>          |                      |
| ~AFD Legend        |                   |                      |
| ~CFS Centre FIC-I  | RIO Freq Eff 01/0 | 8/2015               |
| ~CFS Military Flig | ht Data and Proc  | edures Eff 03/05/201 |
| ~CFS Preferred IF  | R Routes Eff 03/0 | 05/2015              |
| ~CFS VFR Termina   | al Procedures AB  | Eff 01/08/2015       |
|                    |                   |                      |
|                    |                   |                      |
|                    |                   |                      |
|                    |                   |                      |
|                    |                   |                      |

| iPad ₽          |                                 | 12:35 F      | PM         |      | 18              | 6% 🔲 |
|-----------------|---------------------------------|--------------|------------|------|-----------------|------|
|                 | Downloaded Files Faile          | d Downloads  |            |      |                 | Ŵ    |
| <b>€</b> ∄      |                                 |              |            |      |                 |      |
| FitPlan.com     |                                 |              |            |      |                 |      |
| Airports        |                                 |              |            |      |                 |      |
| (3              |                                 |              |            |      |                 |      |
| Maps            | (Maps) F                        | Procedures   | Documents  | A/FD | Misc            |      |
|                 | Layers                          | Airports La  | yer        |      |                 | ~    |
| Navlogs         | Jet High                        | State Outlin | ne         |      |                 | ~    |
|                 | Helicopter                      | Cap Grid     |            |      |                 | ~    |
| Cheoklist       | Victor Low                      | Runway Ce    | enterlines |      |                 | ~    |
| Binders         | TACs                            |              |            |      |                 |      |
| -               | WACs                            |              |            |      |                 |      |
| ****<br>Weather | Reference Maps                  |              |            |      |                 |      |
| X               | Sectional                       |              |            |      |                 |      |
| Tracking        |                                 |              |            |      |                 |      |
| Tools           |                                 |              |            |      |                 |      |
| ScratchPad      |                                 |              |            |      |                 |      |
|                 |                                 |              |            |      |                 |      |
| Downloads       |                                 |              |            |      |                 |      |
| 0               | Maps Procedu<br>8.28 GB 7.34 GB | res FLTDe    | eck        | Tota | al Space: 55.82 | GB   |
| Settings        | Naviogs A/FD 242.11 N           |              |            |      |                 |      |
|                 |                                 |              |            |      |                 |      |

# Trash Can Icon 前

- Tap this icon to open a pop-up box labeled Delete Downloaded Files.
- Beneath the Delete Downloaded Files label is a list of the sections of downloads including Maps, Procedures, Documents, and A/FD.
- Tap any of these download sections, and you will be redirected to the downloaded files of that particular section. To the right of the downloaded files are red circles with X's through them.
- Tap the circle next to the name of the download you would like to delete, and it will be removed from your Downloaded Files list.
- To stop deleting files, tap the button labeled Done in the right corner of this pop-up box.
- To return to other sections of your Downloaded Files in the Delete Downloaded Files pop-up box, tap on the arrow in the left corner of this pop-up box.
- To exit the Delete Downloaded Files pop-up box, tap the button labeled Done in the right corner of this pop-up box.
- Beneath the Downloads header is a menu with buttons, including Maps, Procedures, Documents, A/FD, and Misc.

## Maps Button

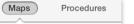

- Tap this button and you will see the Layers, Jet High, Helicopter, Victor Low, TACs, WACs, Reference Maps, Reference Maps, and Sectional tabs located beneath this menu.
- Layers Tab. Tap the Layers tab and you will see all of the layers that are available for download, or that have already been downloaded.
- The layers that are available to download include the Airports Layer, State Outline, Cap Grid, and Runway Centerlines.
- If you have already downloaded any layers a check mark will appear to the right. If there is a layer available to download, there will be a download icon to the right of the layer name.

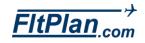

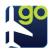

#### FltPlan Go iPad User's Manual

| Maps       | Procedures | Documents | A/FD | Misc |   |
|------------|------------|-----------|------|------|---|
| Layers     | Canada     |           |      |      | > |
| Jet High   | Caribbea   | n         |      |      | > |
| Helicopter | United St  | ates      |      |      | > |
| Victor Low |            |           |      |      |   |
| TACs       |            |           |      |      |   |
| WACs       |            |           |      |      |   |
| World Map  |            |           |      |      |   |
| Sectional  |            |           |      |      |   |

| Maps       | 3 Procedures | Documents      | A/FD | Misc |   |
|------------|--------------|----------------|------|------|---|
| Layers     | Baltimore    | / Washington [ | ).C. |      | ~ |
| Jet High   | Boston       |                |      |      | ~ |
| Helicopter | Chicago      |                |      |      | ~ |
| Victor Low | Dallas / Ft  | . Worth        |      |      | ~ |
| TACs       | Detroit      |                |      |      | ~ |
| WACs       | Gulf Coast   | t              |      |      | ~ |
| World Map  | Houston      |                |      |      | ~ |
| Sectional  | Los Angel    | es             |      |      | ~ |
|            | New York     |                |      |      | ~ |

| Maps       | Procedures Documents A/FD Misc |   |
|------------|--------------------------------|---|
| Layers     | Canada                         | > |
| Jet High   | Caribbean                      | > |
| Helicopter | United States                  | > |
| Victor Low |                                |   |
| TACs       |                                |   |
| WACs       |                                |   |
| World Map  |                                |   |
| Sectional  |                                |   |

| Maps       | Procedures                | Documents                 | A/FD             | Misc |   |
|------------|---------------------------|---------------------------|------------------|------|---|
| Layers     | Northeast<br>DCA, BOS, OF | t<br>RD, CVG, CLE, DET, N | /C, PHL, PIT, ST | ι    | > |
| Jet High   | Northwes<br>MSP, SLC, SE  |                           |                  |      | > |
| Helicopter | Southeas<br>ATL, CLT, HOL | t<br>J, MEM, MIA, NEW, OF | RL, SJU, TPA     |      | > |
| Victor Low | Southwes<br>COS, DAL, DE  | ST<br>N, MKC, LAS, GC, LA | K, PHX, SAN, SF  | 0    | > |
| TACs       | Alaska<br>ANC, FAI        |                           |                  |      | > |
| WACs       | Canada<br>YYZ, YVR, YW    | IG, YUL, YYC, YEG, YO     | w                |      | > |
| World Map  |                           |                           |                  |      |   |
| Sectional  |                           |                           |                  |      |   |
|            |                           |                           |                  |      |   |
|            |                           |                           |                  |      |   |
|            | _                         |                           |                  |      |   |

- Jet High Tab. Tap the Jet High tab and to the right, and tabs labeled Canada, Caribbean, and United States will appear.
- Tap any of these labels, and the regions of the selected country will appear.
- Tap any of these regions and you will begin the download of that region's Jet High maps.
- A pop-up download box will appear in the top left of the screen with a loading bar indicating the progress of the download of the selected maps.
- Helicopter Tab. Tap the Helicopter tab, and tabs labeled with cities with various Helicopter maps will appear to the right. Tap any of these labels, and you will begin the download of that city's Helicopter maps.
- A pop-up download window will appear in the top left of the screen with a loading bar indicating the progress of the download of the selected map (shown left).
- Victor Low Tab. Tap the Victor Low tab, and tabs labeled Canada, Caribbean, and United States will appear to the right.
- Tap any of these labels, and the regions of the selected country will appear.
- Tap any of these regions, and you will begin the download of that region's Victor Low maps.
- A pop-up download box will appear in the top left of the screen with a loading bar indicating the progress of the download of the selected map.
- TACs Tab. Tap the TACs tab and the tabs labeled with regions in the U.S. will appear to the right.
- Tap any of these labels, and tabs labeled with cities with various TAC maps will appear to the right.
- Tap any of these cities, and you will begin the download of that city's TACs maps.

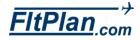

FltPlan Go iPad User's Manual

|                                         | 8:50<br>Failed Downloads                      |           |          |                                               | ≁ 96% <b></b> >    |
|-----------------------------------------|-----------------------------------------------|-----------|----------|-----------------------------------------------|--------------------|
|                                         |                                               |           |          |                                               |                    |
| FitPlan.com                             |                                               |           |          |                                               |                    |
| Airports                                |                                               |           |          |                                               |                    |
|                                         |                                               |           |          |                                               |                    |
| Maps Maps Maps Maps Maps Maps Maps Maps | Procedures                                    | Documents | A/FD     | Misc                                          |                    |
| Layers                                  | US                                            |           |          |                                               | >                  |
| Navlogs Jet High                        | _                                             |           |          |                                               |                    |
| Checklist Helicopter                    | _                                             |           |          |                                               |                    |
| Victor Low                              | _                                             |           |          |                                               |                    |
| Einders TACs                            | _                                             |           |          |                                               |                    |
| WACs                                    |                                               |           |          |                                               |                    |
| Weather Costionel                       | _                                             |           |          |                                               |                    |
| X Sectional                             |                                               |           |          |                                               |                    |
|                                         |                                               |           |          |                                               |                    |
| Tools                                   |                                               |           |          |                                               |                    |
|                                         |                                               |           |          |                                               |                    |
| ScratchPad                              |                                               |           |          |                                               |                    |
|                                         | _                                             |           |          |                                               |                    |
| Downloads                               |                                               |           |          |                                               |                    |
| Settings Navlogs                        | Procedures FLTO<br>7.34 GB 169.0              |           | To<br>Us | tal Space: 55<br>ed Space: 26<br>ee Space: 29 | .82 GB<br>5.79 GB  |
| Settings Navlogs 0 KB                   | A/FD Othe<br>242.11 MB 10.8                   | i GB      | Fn       | ee Space: 29                                  | .04 GB             |
| iPad 🗟                                  | 8:51                                          | АМ        |          |                                               | ≁ 96% <b>=</b> ₽   |
| Downloaded Files                        | Failed Downloads                              |           |          |                                               | Ô                  |
| FitPlan.com                             |                                               |           |          |                                               |                    |
| 0                                       |                                               |           |          |                                               |                    |
| Airports                                |                                               |           |          |                                               |                    |
| Maps (Mag                               | Descriptions                                  | Desuments | A/FD     | Misc                                          |                    |
|                                         | Alaska                                        | Documents | AVED     | Misc                                          | ~                  |
| Navlogs<br>Canada                       | Northeast                                     |           |          |                                               | ~                  |
|                                         | Northwest                                     |           |          |                                               | ~                  |
| Checklist                               | Southeast                                     |           |          |                                               | ~                  |
|                                         | Southwes                                      |           |          |                                               | ~                  |
| Binders                                 | Hawaii                                        |           |          |                                               | ~                  |
|                                         |                                               |           |          |                                               |                    |
| Weather                                 |                                               |           |          |                                               |                    |
| Tracking                                |                                               |           |          |                                               |                    |
| *                                       |                                               |           |          |                                               |                    |
| Tools                                   |                                               |           |          |                                               |                    |
|                                         |                                               |           |          |                                               |                    |
| ScratchPad                              |                                               |           |          |                                               |                    |
|                                         |                                               |           |          |                                               |                    |
| Downloads                               |                                               |           |          |                                               |                    |
| Settings Maulese                        | Procedures FLTI<br>7.34 GB 169.0<br>A/FD Othe |           |          |                                               | 6.82 GB<br>6.79 GB |
| 0 KB                                    | 242.11 MB 10.8                                |           |          |                                               | .04 GB             |
|                                         |                                               |           |          |                                               |                    |
|                                         | Procedures Do                                 | cuments   | A/FD     | Misc                                          |                    |
| Canada (edition 1503)                   |                                               |           |          |                                               | ~                  |
| Canada (edition 1505)                   | British Columb                                | ia        |          |                                               | ~                  |
| US (edition 1504)                       | Manitoba                                      |           |          |                                               | ~                  |
| US (edition 1505)                       | New Brunswick                                 | c .       |          |                                               | ~                  |
|                                         | Newfoundland                                  |           |          |                                               | ~                  |
|                                         | Northwest Terri                               | itories   |          |                                               | ~                  |
|                                         | Nova Scotia                                   |           |          |                                               | ~                  |
|                                         | Nunavut                                       |           |          |                                               | ~                  |
|                                         | Ontario                                       |           |          |                                               | ~                  |
|                                         |                                               | leland    |          |                                               | ~                  |
|                                         | Prince Edward                                 | isiano    |          |                                               |                    |
|                                         | Quebec                                        |           |          |                                               | ~                  |
|                                         | Saskatchewan                                  |           |          |                                               | ~                  |
|                                         | Yukon                                         |           |          |                                               | ~                  |
|                                         |                                               |           |          |                                               |                    |

- WACs Tab. Tap the WACs tab and the US tab will appear.
- Tap the US tab and the different WAC charts available for download ith appear, including Alaska, Northeast, Northwest, Southeast, Southwest, and the Caribbean.
- If you have already downloaded any of the TAC charts, a check mark will appear to the right. If there is a chart is available to download, there will be a download icon to the right of the layer name.
- Reference Maps Tab. Tap the Reference Maps tab, and a tab labeled Reference Maps will appear to the right.
- Tap the World Map tab to begin the download of the world map.
- A pop-up download box will appear in the top left of the screen with a loading bar indicating the progress of the download of the World Maps.
- Sectional Tab. Tap the Sectional tab, and tabs labeled U.S. and Canada will appear to the right.
- Tap either of these, and tabs labeled with regions will appear to the right.
- Tap any of these tabs, and you will begin the download of that region's maps.
- A pop-up window will appear in the top left of the screen with a loading bar indicating the progress of the download of the selected map's sectionals.

## **Procedures Button**

Tap this button, and you will see the Canada and U.S. tabs located beneath this menu.

Maps

Procedures

- Canada Tab. Tap this, and tabs labeled with regions of Canada with available procedures will appear to the right.
- Tap any of these tabs begin the download of that region's procedures.
- A pop-up window will appear (shown left) in the top left of the screen with a loading bar indicating the progress of the download of the selected regions' procedures.

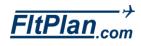

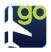

| Map    | Procedures Documents A/FD Misc                     |   |
|--------|----------------------------------------------------|---|
| Canada | New England<br>CT, MA, ME, NH, RI, VT              | > |
| US     | Eastern<br>DE, MD, NJ, NY, PA, VA, WV              | > |
|        | Southern<br>AL, FL, GA, KY, MS, NC, PR, SC, TN, VI | > |
|        | Great Lakes<br>IL, IN, MI, MN, ND, OH, SD, WI      | > |
|        | Central<br>IA, KS, MO, NE                          | > |
|        | Northwest<br>AK, CO, ID, MT, OR, UT, WA, WY        | > |
|        | Western Pacific<br>AZ, CA, HI, NV                  | > |
|        | Southwest<br>AR, LA, NM, OK, TX                    | > |

|                 |          | 8:51                   | AM              |      | <b>-1</b> 96% 🗖       |
|-----------------|----------|------------------------|-----------------|------|-----------------------|
| Downloaded F    | iles     | Failed Downloads       |                 |      | 1                     |
|                 |          |                        |                 |      |                       |
|                 |          |                        |                 |      |                       |
|                 |          |                        |                 |      |                       |
|                 |          |                        |                 |      |                       |
|                 | Maps     | Procedures             | (Documents)     | A/FI | D Misc                |
| CESSNA_17       | 2_SKYH   | AWK.JPG                |                 | ~    |                       |
| FTPLANGO-       | IPAD-U   | SERS-MANUAL            | PDF             |      |                       |
| GO_LOG.PN       | IG       |                        |                 |      |                       |
| JPED.JPG        |          |                        |                 |      |                       |
| N1234A APF      | ROACH    | CONFIG                 |                 | ~    |                       |
| PICTURE         |          |                        |                 |      |                       |
| SCREEN_SH       | IOT_201  | 2-08-24_AT_3.          | 26.37_PM.PNG    |      |                       |
| SPEEDS - N      | 1234A    |                        |                 | ~    |                       |
| ~AFD Legen      | d        |                        |                 | ~    |                       |
| ~AFD SPEC       | AL NOT   | ICES EC                |                 |      |                       |
| ~AFD SPEC       | IAL NOT  | ICES NC                |                 |      |                       |
| ~AFD SPEC       | IAL NOT  | ICES NE                |                 |      |                       |
| AFD SPEC        | IAL NOT  | ICES NW                |                 |      |                       |
| AED SDEC        |          | ICES DAC               |                 | _    |                       |
|                 |          |                        |                 |      |                       |
| Maps<br>8.24 GB | Pro 7.34 | cedures FLT<br>GB 169. | Deck<br>06 MB   |      | Total Space: 55.82 GB |
| Navlogs         | A/F      | D Oth                  | er Apps<br>1 GB |      |                       |

| Maps               | Procedures | Documents | A/FD | Misc |
|--------------------|------------|-----------|------|------|
| Alaska             |            |           | ~    |      |
| East Central       |            |           | ~    |      |
| North Central      |            |           | ~    |      |
| North East         |            |           | ~    |      |
| North West         |            |           | ~    |      |
| Pacific            |            |           | ~    |      |
| South Central      |            |           | ~    |      |
| South East         |            |           | ~    |      |
| South West         |            |           | ~    |      |
| Canadian Flight Su | pplement   |           | ~    |      |
|                    |            |           |      |      |
|                    |            |           |      |      |
|                    |            |           |      |      |
|                    |            |           |      |      |
|                    |            |           |      |      |

- **U.S. Tab.** Tap this, and tabs labeled with regions of the U.S. with available procedures will appear to the right.
- On these tabs, labeled with regions, you will notice buttons labeled Download New England, Download Eastern, Download Southern, Download Great Lakes, Download Central, Download Northwest, Download Western Pacific, and Download Southwest.
- Tap any of these buttons to download the entire listed region's procedures.
- If you wish to only download procedures for one state within a specific region, tap the arrow next to any of the buttons and a list of states from that region will appear.
- Tap the state you wish to obtain procedures for and you will begin the download of that region's procedures.
- A pop-up window will appear in the top left of the screen with a loading bar indicating the progress of the download of the selected states' procedures.

#### **Documents Button**

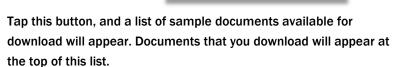

Documents

A/FD

Misc

- Tap any document in this list, and you will begin the download of that document.
- A pop-up window will appear in the top left of the screen with a loading bar indicating the progress of the download of the selected document.

#### A/FD Button

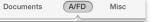

- Tap this button, and a list of tabs labeled with regions where A/FD's are avaliable will appear. Tap any of these tabs, and you will begin the download of that region's A/FD's.
- A pop-up window will appear in the top left of the screen with a loading bar indicating the progress of the download of the selected region.

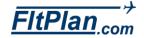

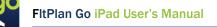

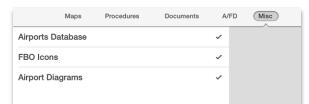

Tap this button, and a list of tabs labeled Airport Database, FBO lcons, and Airport Diagrams will appear.

A/FD

Documents

Misc

- Tap any of these tabs, and you will begin the download of the selected tab.
- A pop-up box will appear in the top left of the screen with a loading bar indicating the progress of the download of the selected region.

## **Total Space Footer**

Total Space: 55.82 GB Used Space: 27.06 GB Free Space: 28.76 GB At the bottom of the Downloads section, you will notice a footer (shown below) containing information regarding the Total Space on your iPad.

## Total including the Used Space and Free Space

 On this footer (shown above), you will notice a key indicating which colors represent which portion of memory each section occupies. The space Maps occupies is colored green, NavLogs and A/FD purple, Procedures blue, FltDeck orange, and Other Apps red.

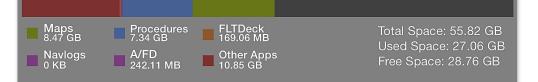

Above this key is a bar stretching from left to right. This bar represents the amount of memory currently used on the app and how much memory is available.

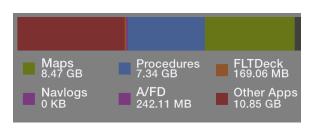

- As downloads such as Maps, NavLogs, AFD's, FltDeck, Documents, etc. are downloaded to the app, the bar will fill (from left to right) with their corresponding color (look to the Key to see what color each download is).
- The amount of each color that fills the bar shows how much memory that particular download is (or is not) occupying. Any space on the bar that is not filled with color is available memory on the app.

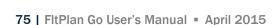

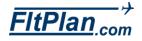

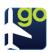

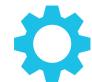

- The Settings icon is the eleventh icon from the top of the Dashboard.
- Tap the Settings icon and a box will appear on the left side of the screen with a header labeled Settings.
- On the Settings header, within this pop-up box, you will see Tutorial.
- On the Settings header, within this pop-up box, you will also see Support.

## Tutorial Tutorial

 Tap Tutorial, and you will be redirected to the FltPlan Go tutorial on the FltPlan website. To return to the app, click the home button and reopen the FltPlan Go app.

## Support Support

- Tap Support and an email composed to Support@FltPlan.com will appear labeled, Pilot – iOS Support Request.
- From this message you can email any questions to FltPlan support.
- Tap Send in the right corner of this email to send it off to <u>Support@FltPlan.com</u>
- Tap Cancel, and a drop-down box will appear with the options to Delete Draft or to Save Draft.
- Tap Delete Draft to discard your message, or tap Save Draft to have the draft saved to the default email account set up on your iPad.
- Beneath the Settings header you will see options listed, including Breadcrumbs, Allow Sleep Mode, Hide HUD, Brightness, Minimum runway length: X ft, Download NavLogs as PDFs, Refresh Databases button, Lock Screen button, and Clear Cache button.

## Next Cycle

Next cycle update in 28 days.

 Beneath the Settings label there is a messge that tells how many days are left until the next cycle update. The message will be labeled, Next Cycle Update in 28 days.

## Allow Sleep Mode

• While the app is open, the device will not go into Sleep Mode.

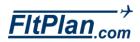

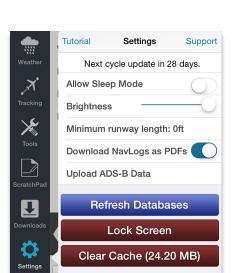

| Cancel                                                              | instr - iOS Support Request | Send |
|---------------------------------------------------------------------|-----------------------------|------|
| To: support@fi                                                      | tplan.com                   |      |
| Cc/Bcc:                                                             |                             |      |
| Subject: instr                                                      | - iOS Support Request       |      |
| Device: iPad4<br>iOS Version: 8<br>FitPlan Build N<br>Short Build N | .1.2<br>Number: 311         |      |
| Sent from my                                                        | iPad                        |      |

- To activate Sleep Mode, tap on the circle next to the Allow Sleep Mode tab.
- Drag the circle to the right, and the switch will turn green. This indicates that Sleep Mode has been enabled.
- To deactivate Sleep Mode, tap and drag the circle back to the right and the switch will return to white. This indicates that Sleep Mode has been disabled.

#### Brightness Brightness

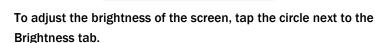

- Drag the circle along the slider to adjust the brightness.
- Drag the circle to the left to decrease brightness, and to the right to increase brightness.

### Minimum runway length: X ft.

- To change the Minimum runway length setting in the app, tap the tab labeled Minimum runway length: Xft.
- A pop-up window will appear with options of runway lengths ranging from 1,000 ft to 10,000 ft.
- Tap No Filter to skip entering a minimum runway length or tap on a runway length option to set a minimum runway length.
- Tap Settings in the top left of the Minimum runway length: X ft section pop-up window to return to the Settings section.

## Download NavLogs as PDFs

- To enable Download NavLogs as PDFs, tap on the circle next to the Download NavLogs as PDFs tab.
- Drag the circle to the right, and the switch will turn green. This indicates that you have enabled NavLogs to download as PDFs.
- To disable NavLogs being downloaded as PDFs, tap and drag the circle back to the right and the switch will return to white. This indicates that downloading NavLogs as PDFs has been disabled.

Minimum runway length: 0ft

Download NavLogs as PDFs

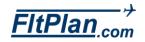

#### **Refresh Databases**

#### Lock Screen

## **Refresh Databases Button**

Tap the Refresh Databases button to see if any new Airports
Databases are available. If there are, then the new database will start
to download. After tapping Refresh Databases a message will appear
the top of your iPad screen with the message, Refreshing Databases.

### Lock Screen Button

- Tap the Lock Screen button to lock the screen of the app in place.
- While this button is enabled, you will see a Screen Locked message on the top of your iPad screen. You will see this message if you attempt to tap anywhere inside of the app.
- To disable this button, tap the Latch icon on the bottom of the screen, in place of the Settings icon.
- You will see a message appear on the top of your iPad screen that reads, Screen Unlocked, when you have disabled the lock.

### **Clear Cache Button**

- Tap the Clear Cache button to clear the clear the cache.
- To exit the Settings icon, tap the icon on the Dashboard, and the popup box will close.

## Clear Cache (4.31 MB)

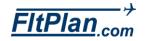

A/FD Downloads, 71 Add Binders. 14, 43, 44, 45 Checklist, 38, 39 Flight Tracking, 49, 50 ADS-B Dual XGPS170, 31 Pathfinder or Sagetech Clarity, 31 Airports A/FD, 16 Airport Diagram, 14 Arrivals Information, 18 Binders, 14 Breadcrumbs, 15 **Departure Information**, 18 Favorites, 12 FBOs, 17 Frequencies, 17 Fuel, 19 History, 12 Information, 17 Navigating Airports Section, 14, 17 Nearby Airports, 16 Nearby Me, 13 NOTAMs. 19 Procedures, 18 Refresh, 19 Remarks, 20 Runways, 18 Search Airports, 13 Timer, 15 View in Web Browser, 20 Weather. 18 Binders Add, 43, 44, 45 Documents, 43 Editing, 43, 44 My First Binders, 43, 44 **Breadcrumbs** Airports, 15 Map Options, 22 Saved Breadcrumbs, 73 Settings, 73, 74 Zoom. 24 Calculators Calculators List, 57 Change Fuel, 59

Custom Fuel, 59 **Density Altitude**, 60 **Fuel Conversion**, 59 ISA Temp Calculator, 60 Prefs, 57 Wind Calculator, 57 Wind Calculator w/ Airports, 58 Calculatos **Temperature Conversion**, 59 Checklist Add, 38, 39 Checking Off Items, 41 Checklist for NXXX on FltPlan Go App, 40 Copying/Sharing a Checklist on the Website, 40 Creating a Checklist on Website, 38 Creating a Custom Checklist on the Website, 39 Creating Checklist using a Pre-loaded Template, 38 Editing a Checklist on the Website, 39 Exporting a Checklist, 40 Refresh, 41 Reset List, 42 Skipping an Item, 42 Text to Speech, 42 Your Checklist Name, 41 **Contact Numbers** Tools, 57 **Documents** Binders, 43 Downloads, 70 **Downloads** A/FD, 67, 71 Documents, 70 **Downloaded Files. 66 Downloads Future Procedures, 66** Failed Downloads, 67 Kev. 66 Maps, 67, 68 Maps - Helicopter, 68 Maps - Jet High, 68 Maps - Sectional, 69 Maps - TACs, 69 Maps - Victor Low, 69 Maps - World Map, 69 Misc. 71 Misc., 67 Procedures, 66, 69 Procedures - Canada, 70

79 | FltPlan Go User's Manual 
April 2015

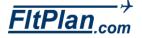

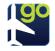

Procedures - U.S., 70 Settings - Download Navlogs as PDFs, 75 **Total Space Footer**, 71 **Total Space including the Used Space and Free** Space. 71 Trash Can. 67 **Update Procedures, 66** Editing A/FD, 16 Airport Diagram, 15 Binders, 43, 44 Create/modify/add to existing routes, 29 Flight Tracking, 49 Maps, 29 Maps - P/P, 29 Maps - Reverse Route, 29 Maps - Save Locally, 30 Procedures, 18 Rotate, 15 ScratchPad, 61, 65 Weather, 46 eLogBook Aircraft, 55 **Contact Numbers**, 57 eLogBook, 55 **General Aviation**, 56 Log Entry, 55 Log In. 55 Flight Tracking Add, 49 Adding an Aircraft to Tracking, 50 Aviation Type, 51 Editing, 49 Flight NXXX, 52 Flight Status, 51 Flight Tracking Page, 50 Maps, 51 My Aircrafts, 49 Part 91. 56 **PIC, 56** Pilot, 56 Plus (+) Sign, 49 Refresh, 49 Reset Map, 51 Signing In, 50 Switch Accounts, 50 Switching Aircraft, 52 Zoom, 51 Fuel Airports, 19

Refresh, 19 HUD (Heads-Up-Display) Maps, 21 Lock Screen A/FD, 17 Airport Diagram, 15 Settings, 75 Maps ADS-B, 31 Create/modify/add to existing routes, 29 Downloads, 67, 68 **Downloads - Helicopter, 68** Downloads - Jet High, 68 Downloads - Sectional, 69 Downloads - TACs, 69 Downloads - Victor Low, 69 Downloads - World Map. 69 Editing, 29 Editing - P/P, 29 Editing - Reverse Route, 29 Editing - Save Locally, 30 Editing - Save/File Flight Plan, 30 Flight Tracking, 51 HUD (Heads-Up-Display), 21 Layers, 27 Layers - Helicopter, 28 Layers - Jet High, 27 Lavers - Sate Outline, 28 Layers - Sectionals, 27 Layers - SUAs, 28 Layers - TACs/Canadian VFRs, 27 Lavers - TFRs, 28 Layers - Victor Low, 27 Map Options, 22 Map Options - Breadcrumbs, 22 Map Options - Go to Arrival Airport, 22 Map Options - Go to Departure Airport, 22 Map Options - Moving Map, 22 Map Options - North up. 22 Map Options - Track up, 22 My Routes, 24 Nearby Me, 21 Refresh, 24 Reset Map, 51 Route, 28 Rubberbanding, 28 Signing In, 26 Timer, 26 **United States Regions, 33** Weather, 30

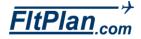

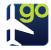

Weather - Canadian Radar, 30 Weather - Echo Tops, 30 Weather - IR Satellite, 30 Weather - Radar, 30 Weather - Surface Analysis, 30 Weather - Visible Satellite, 30 Weather - Weather Opacity, 31 XM Weather, 31 Zoom. 23 Navlogs My NavLogs / WX, 35 Navlogs, 36 Refresh, 35 Settings - Download Navlogs as PDFs, 75 Signing In, 35, 36 Trip Notes, 36 Weather Info. 37 Winds Matrix, 36 **Nearby Me** Airports, 13 Maps, 21 **PDC Service** Tools, 53 Pencil Tool, 25 Plus (+) Sign +, 44 Binders, 14, 43 Flight Tracking, 49 **Procedures** Airports, 18 Downloads, 66 Downloads - Canada, 70 Downloads - U.S., 70 **Downloads Future Procedures, 66** Editing, 18 **Update Procedures, 66** Refresh Airports, 19 Checklist. 41 Flight Tracking, 49 Maps, 24 Navlogs, 35 Settings, 75 Weather, 46 ScratchPad Background, 64 Cancel, 65 **Draw**, 63 Editing, 61, 65 My Doodles, 61, 62, 64

Text. 61 Text - Align to Center, 62 Text - Align to Left, 62 Text Align to Right, 62 Text - Bold, 62 Text - Font. 62 Text - Font - Color, 63, 65 Text - Font - Fine, 62 Text - Font - Size, 64 Text - Italicize, 62 Text - Underline, 62 Undo, 64 Settings Allow Sleep Mode, 74 **Breadcrumb Management**, 74 Breadcrumbs, 73 Brightness, 74 Clear Cache, 76 Download Navlogs as PDFs, 75 Lock Screen, 75 Minimum runway length X ft, 74 Refresh. 75 Support, 73 Signing In Add Account. 26 Create Your Account, 11 eLogBook, 55 Flight Tracking, 50 Forgot Username/Password, 36 Logout, 26 Maps, 26 Navlogs, 35 Sign Into FltPlan Go, 36 Switch Accounts, 26, 35, 50 Support Settings, 73 Timer Airports, 15 Maps. 26 Tools Calculators List, 57 **Contact Numbers**, 57 PDC Service, 53 Tools List, 53 Weight & Balance, 54 Weight & Balance - The Legend, 54 Weather **Displaying Flight Plan Weather, 47** Editing, 46 Flight Plan Weather, 47

81 | FItPlan Go User's Manual = April 2015

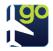

Location, 47 Maps, 30 Maps - Echo Tops, 30 Maps - Canadian Radar, 30 Maps - IR Satellite, 30 Maps - Radar, 30 Maps - Surface Analysis, 30 Maps - Visible Satellite, 30 Maps - Visible Satellite, 30 Maps - Weather Opacity, 31 My Airports/Routes, 46 My Navlogs/WX, 35 Navlogs, 37 Refresh, 46 Roue, 47 Weather Info For Flight from KXXX to KXXX, 48 XM Weather, 31 Weight & Balance The Legend, 54 Tools, 54 Zoom Flight Tracking, 51 Maps, 23 Zoom to Arrival, 24 Zoom to Breadcrumbs, 24 Zoom to Departure, 24 Zoom to Entire Route, 24 Zoom to Ship, 24

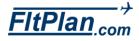